# **Dell SE2419H/SE2419HX/ SE2719H/SE2719HX**

**Kullanıcı Kılavuzu** 

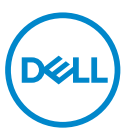

**Monitör Modeli: SE2419H/SE2419HX/SE2719H/SE2719HX Mevzuat model: SE2419Hf, SE2719Hf**

# Notlar, Dikkat Edilecek Noktalar ve Uyarılar

- $\mathscr{U}$ **NOT: Bir NOT, bilgisayarınızı daha iyi kullanmanıza yardımcı olan önemli bilgileri gösterir.**
- **DİKKAT: Bir DİKKAT, talimatlara uyulmaması durumunda**   $\triangle$ **donanımdaki olası hasarı veya veri kaybını belirtir.**
- **UYARI: Bir UYARI, maddi hasar, kişisel yaralanma veya ölüm**   $\bigwedge$ **potansiyeli olduğunu belirtir.**

**Telif Hakkı © 2018 ~ 2019 Dell Inc. veya bağlı kuruluşları. Her hakkı saklıdır**. Dell, EMC ve diğer ticari markalar Dell Inc.'in veya yan kuruluşlarının ticari markalarıdır. Diğer ticari markalar kendi sahiplerinin ticari markaları olabilir.

2019 – 09

Rev. A02

### **2 | İçindekiler**

# **İçindekiler**

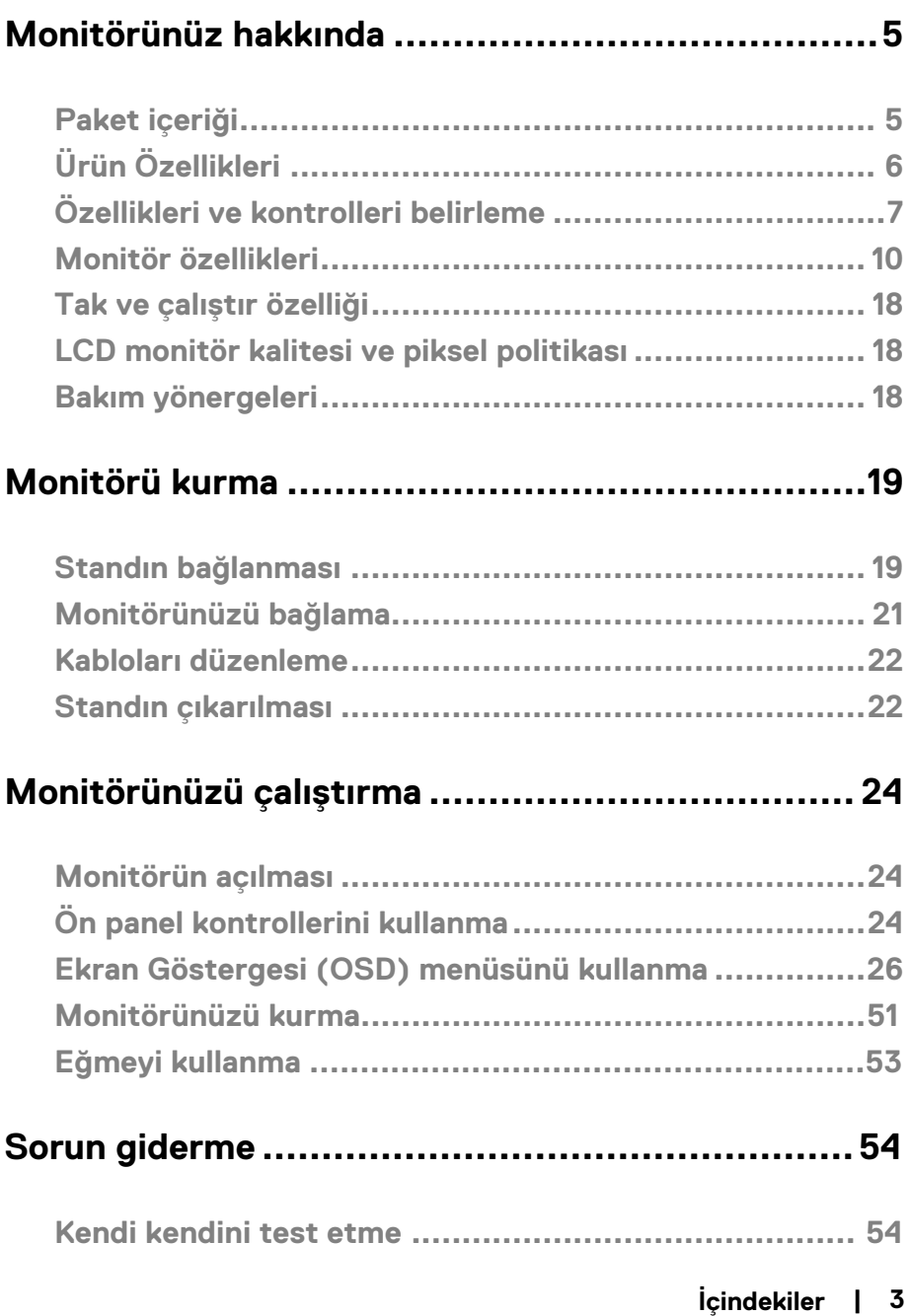

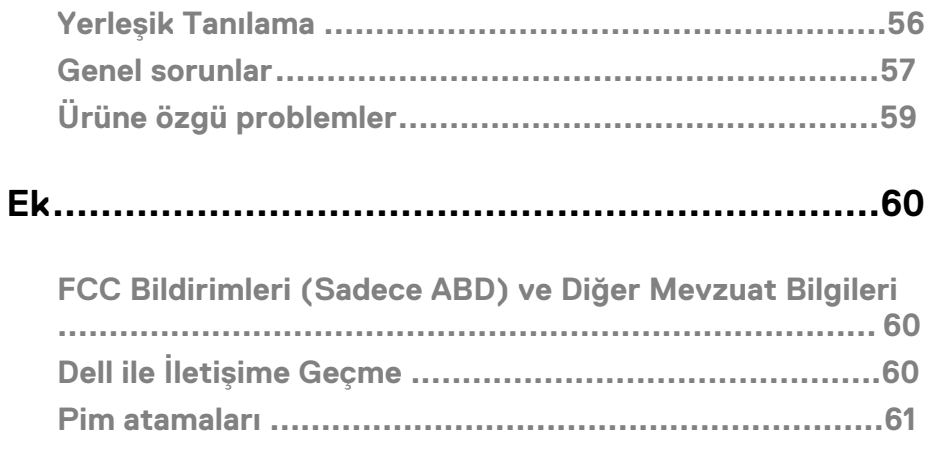

### <span id="page-4-1"></span><span id="page-4-0"></span>**Paket içeriği**

Monitörünüz, tabloda belirtilen parçalarla birlikte gönderilir. Tüm parçaları aldığınızdan emin olun ve herhangi bir eksiklik olduğunda [Dell ile İletişime Geç](#page-59-3) kısmına göz atın.

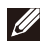

**NOT: Bazı öğeler isteğe bağlı olabilir ve monitörünüzle birlikte gönderilmeyebilir. Bazı özellikler bazı ülkelerde mevcut olmayabilir.** 

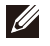

**NOT: Başka bir stant ile kurmak için, stantla birlikte gönderilen belgelere bakın.** 

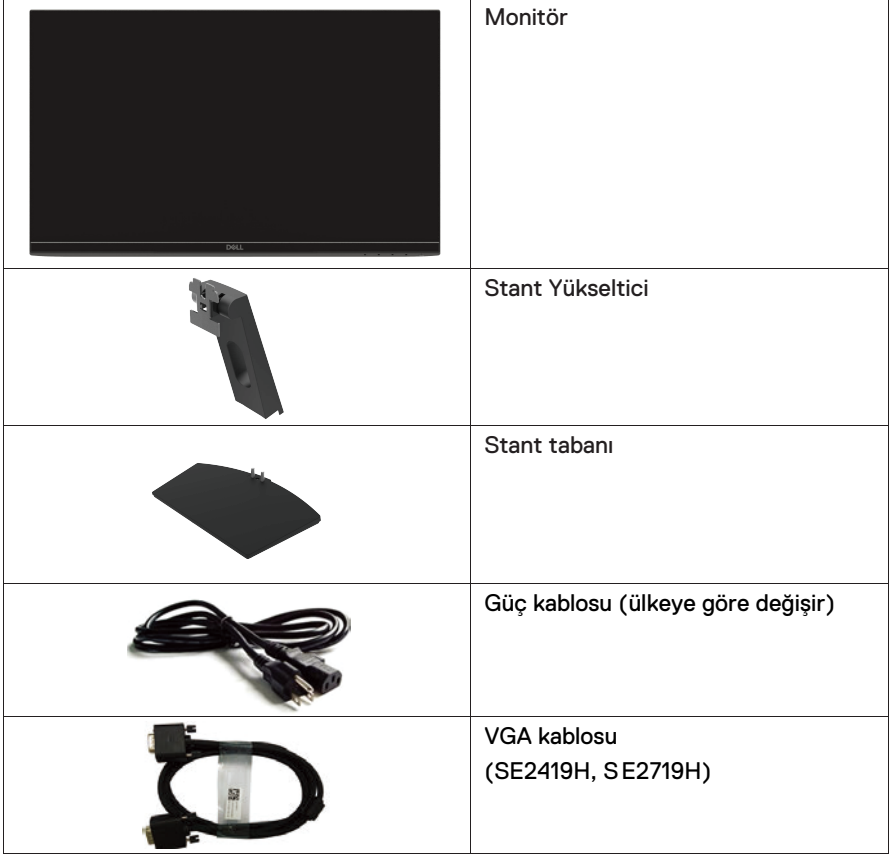

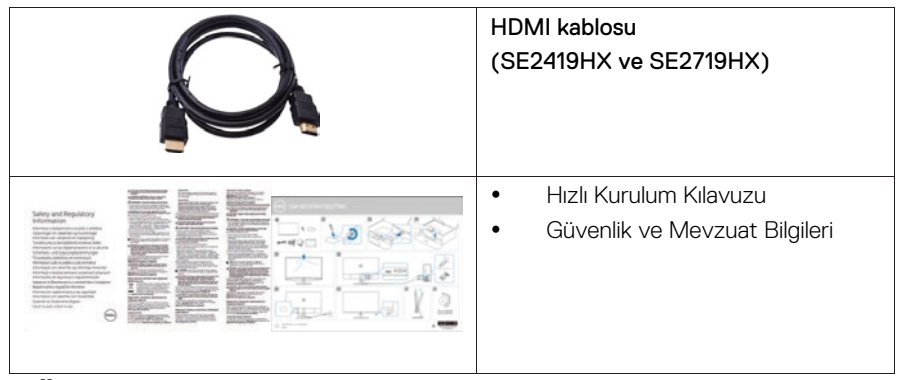

## <span id="page-5-0"></span>**Ürün Özellikleri**

Dell SE2419H/SE2419HX /SE 2719H/SE2719HX düz panel ekranlarında aktif bir matris vardır, İnce Film Transistör (TFT), Likit Kristal Ekran (LCD), anti-statik ve LED arka aydınlatmaya sahiptir. Monitör özellikleri şunları içerir:

- $\bullet$ SE2419H/SE2419HX: 60,45 cm (23,8 inç) diyagonal görüntülenebilir alan ekranı (diyagonal olarak ölçülür). Daha düşük çözünürlükler için tam ekran desteği ile 1920 x 1080 çözünürlük.
- $\bullet$ SE2719H/SE2719HX: 68,58 cm (27 inç) diyagonal görüntülenebilir alan ekranı (diyagonal olarak ölçülür). Daha düşük çözünürlükler için tam ekran desteği ile 1920 x 1080 çözünürlük.
- $\bullet$ Dikey ve yatay yönde 178 derecelik geniş görüş açısı.
- $\bullet$ Yüksek dinamik kontrast oranı (8,000,000:1).
- $\bullet$ HDMI bağlantısı, eski ve yeni sistemlerle bağlantı kurmayı basit ve kolay hale getirir.
- $\bullet$ Bilgisayarınız tarafından destekleniyorsa tak ve çalıştır özelliği
- $\bullet$ Ekran Göstergesi (OSD) ayarları, kolay kurulum ve ekranı optimize etmek içindir.
- $\bullet$ Uyku modunda 0,5 W bekleme gücü.
- $\bullet$ Titreşimsiz bir ekranla göz konforunu optimize etme.
- $\bullet$ Monitörden gelen mavi ışıklar, göz yorgunluğu veya dijital göz yorgunluğu da dahil olmak üzere, gözlere zarar veriyorsa, olası uzun süreli etkiler. ComfortView özelliği, göz konforunu optimize etmek adına monitörden yayılan mavi ışığın miktarını azaltmak için tasarlanmıştır.
- $\bullet$ Güvenlik kilidi yuvası.
- $\bullet$ Arsenik içermeyen cam ve civa içermeyen panel.
- $\bullet$ BFR/PVC-Azaltılmış (monitörünüzün içindeki devre kartları BFR/PVC içermeyen laminatlar kullanılarak üretilmiştir).
- $\bullet$ RoHS Uyumlu.

### <span id="page-6-0"></span>**Özellikleri ve kontrolleri belirleme Önden görünüş**

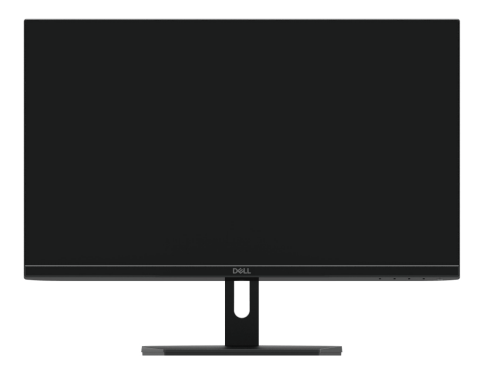

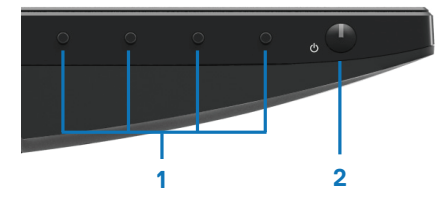

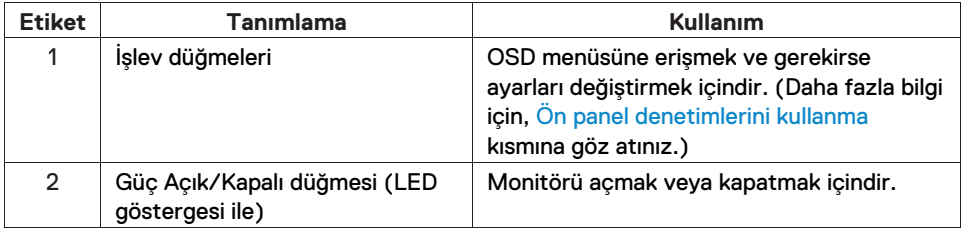

### **Arkadan görünüm**

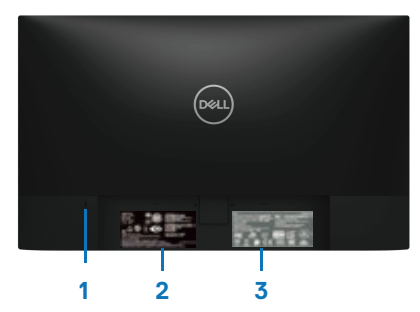

 $(\widehat{Dcal})$ **5**a ile 4

Monitör standı olmadan Monitör standı varken

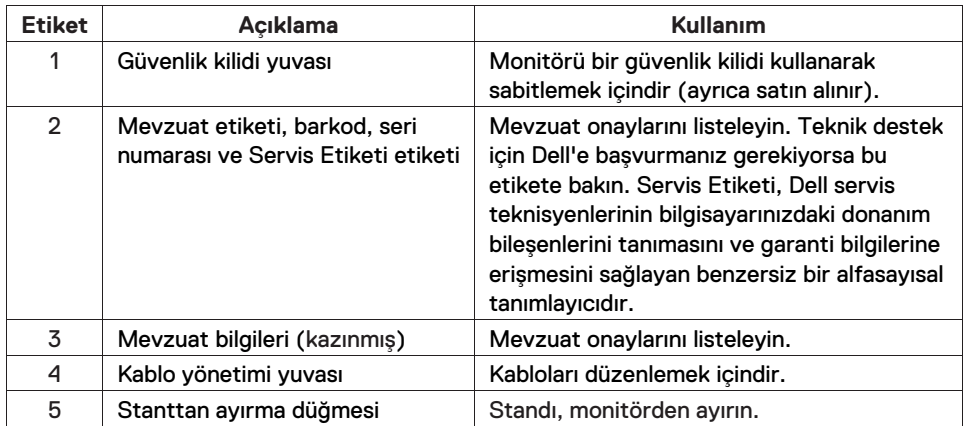

### **Yandan görünüm**

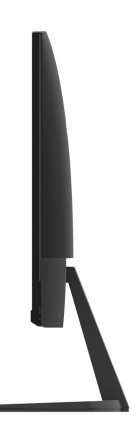

### **Alttan görünüm, monitör standı olmadan**

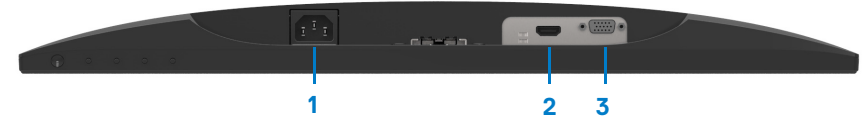

SE2419H/SE2419HX/SE2719H/SE2719HX

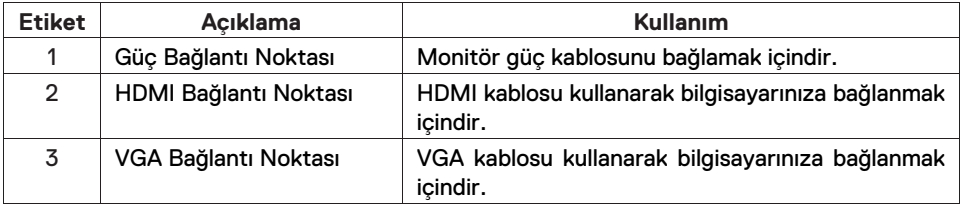

### <span id="page-9-0"></span>**Monitör özellikleri**

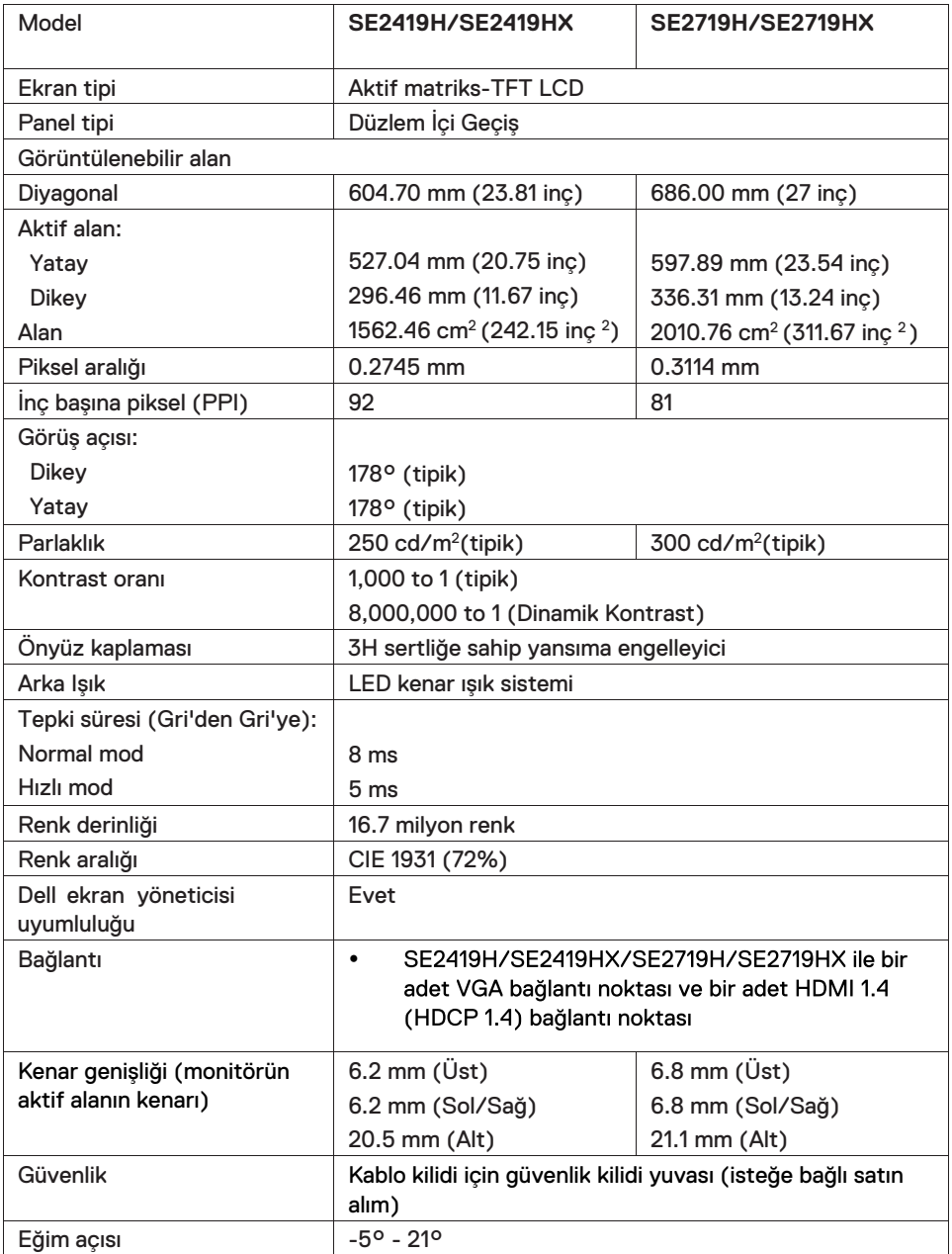

### **Çözünürlük özellikleri**

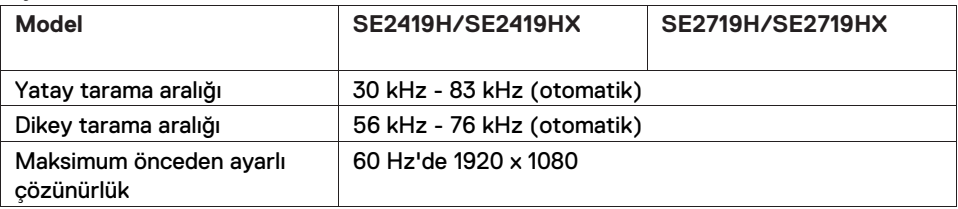

### **Önceden ayarlı ekran modları**

### **SE2419H/SE2419HX/SE2719H/SE2719HX**

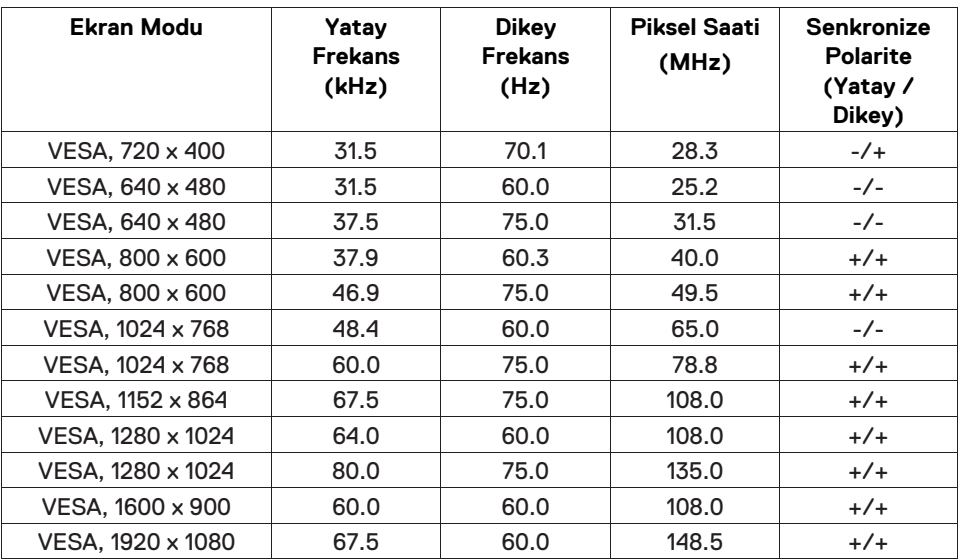

### **Elektriksel özellikler**

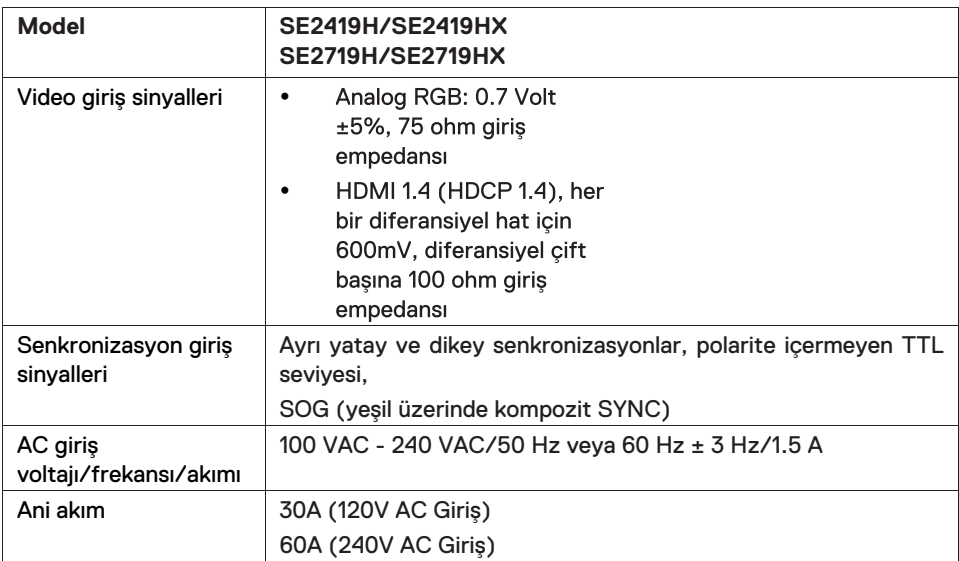

### **Fiziksel özellikler**

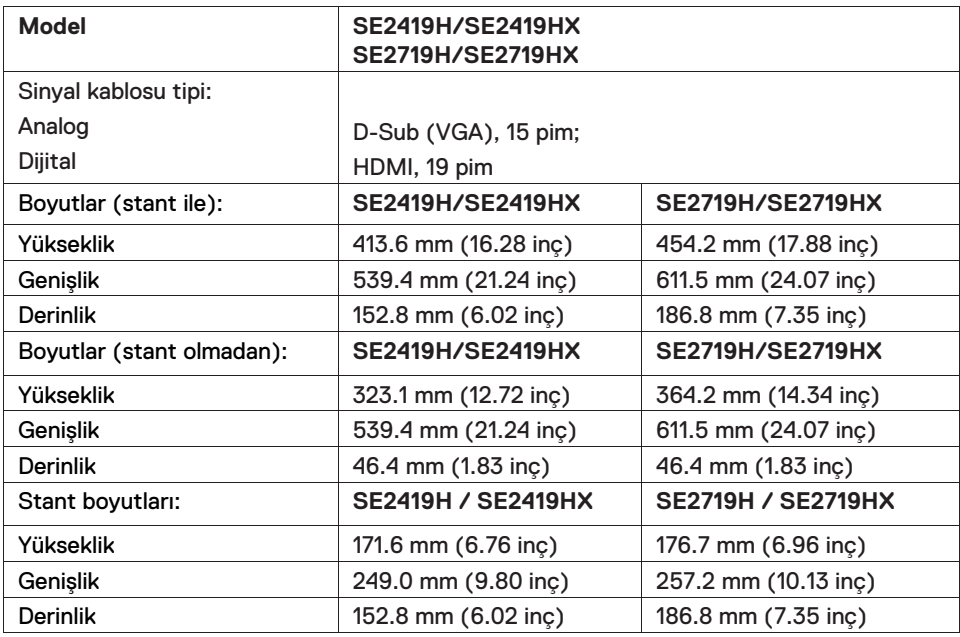

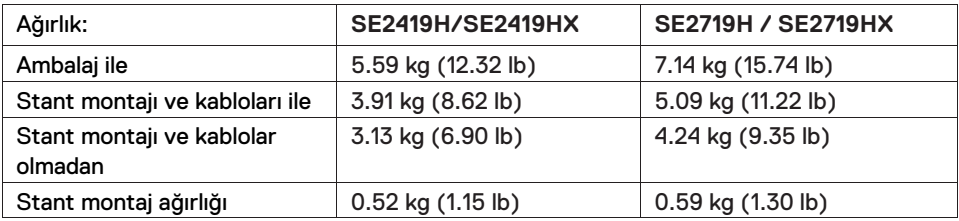

### **Çevresel özellikler**

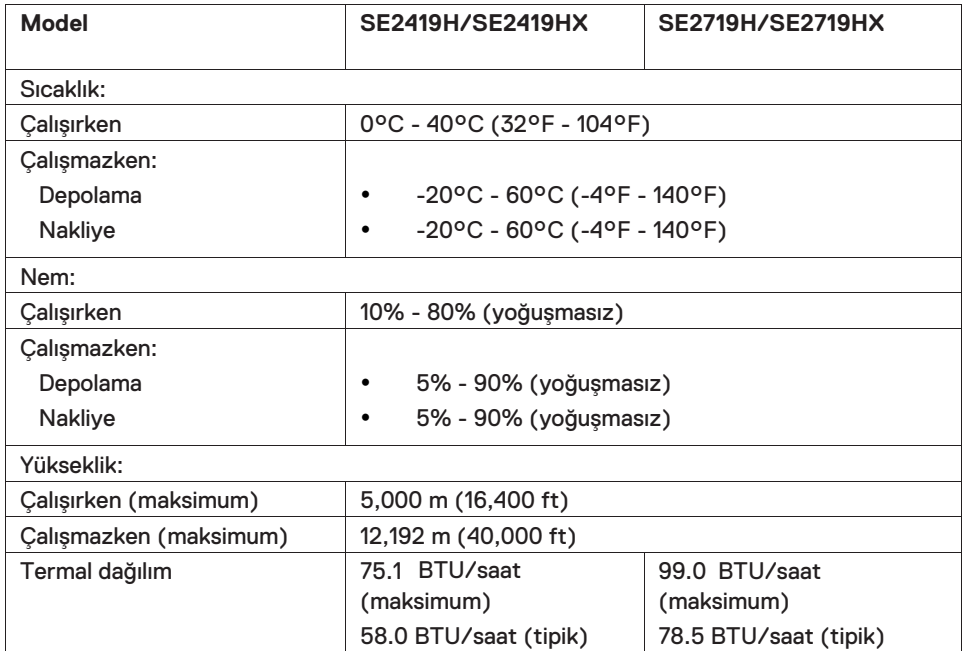

### <span id="page-13-0"></span>**Güç yönetimi modları**

VESA'nın DPM $^{\sf TM}$ uyumlu ekran kartına veya PC'nizde yüklü yazılıma sahipseniz, monitör kullanımda değilken otomatik olarak güç tüketimini azaltabilir. Bu, Güç Tasarrufu Modu\* olarak adlandırılır. Bilgisayar klavyeden, fareden veya diğer giriş aygıtlarından giriş algılarsa, monitör otomatik olarak çalışmayı sürdürür. Aşağıdaki tabloda güç tüketimi ve bu otomatik güç tasarrufu özelliğinin sinyali gösterilir.

\*Kapalı modda sıfır güç tüketimi sadece güç kablosunun monitörden ayrılmasıyla sağlanabilir.

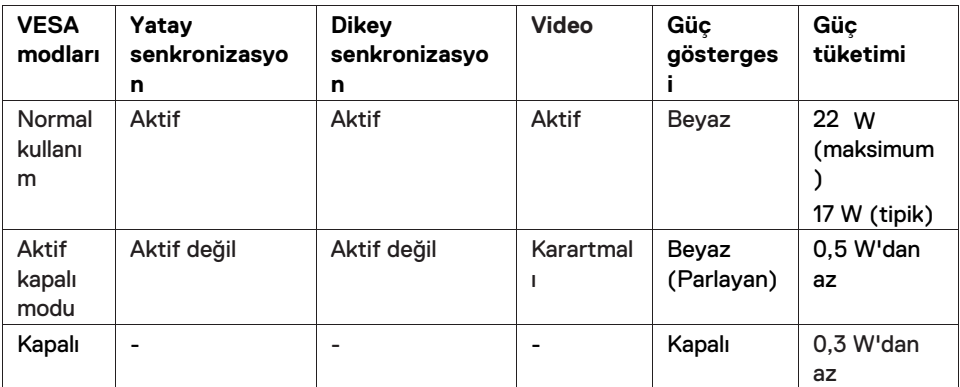

### **SE2419H/SE2419HX**

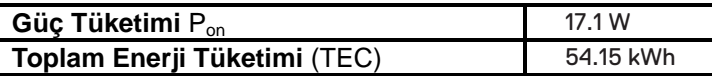

### **SE2719H/SE2719HX**

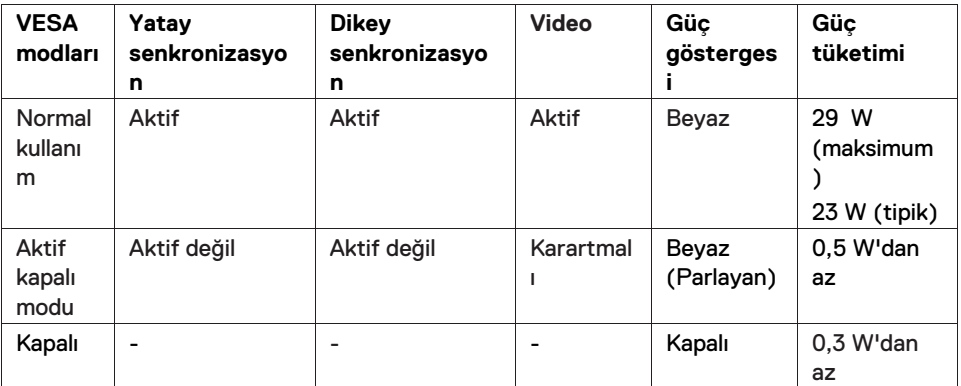

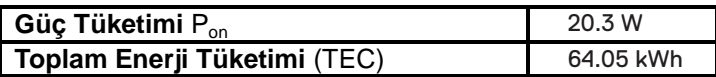

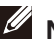

### $\mathscr{U}$  not:

Pon: Energy Star test yöntemine göre ölçülen, açık Modu sırasındaki güç tüketimi. TEC: Energy Star test yöntemine göre ölçülen, kWh cinsinden toplam enerji tüketimi.

Bu belge sadece bilgilendirme amaçlıdır ve laboratuvar performansını yansıtır. Ürününüz sipariş ettiğiniz yazılım, parça ve çevre birimlerine bağlı olarak farklı performans gösterebilir ve bu bilgileri güncelleme yükümlülüğü doğurmayacaktır. Buna göre müşteri, elektrik toleransları veya başka türlü kararlar vermede bu bilgilere güvenmemelidir. Doğruluğun ya da eksiksizliğin açık ya da zımni olduğu konusunda bir garanti yoktur. OSD sadece normal çalışma modunda çalışır. Actif Kapalı modunda herhangi bir tuşa basıldığında, aşağıdaki mesajlardan biri görüntülenecektir:

#### SE2419H

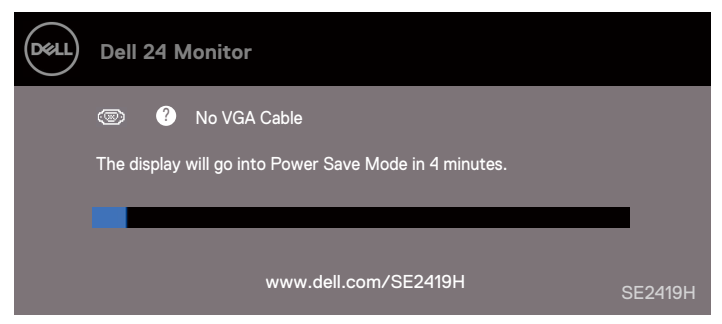

#### SE2419HX

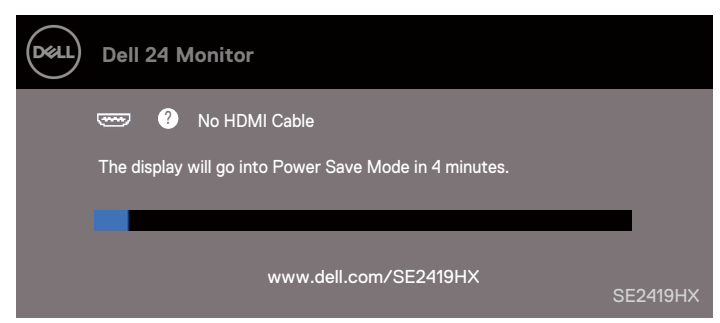

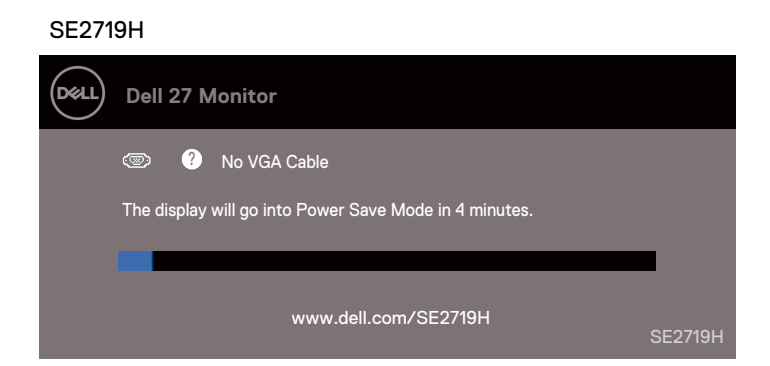

#### SE2719HX

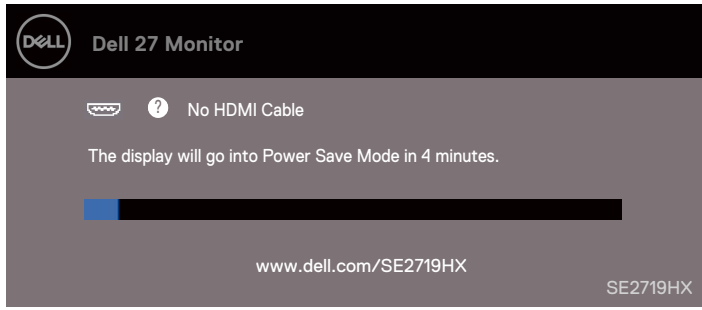

OSD'ye erişim elde etmek için bilgisayarı ve monitörü etkinleştirin.

### <span id="page-17-0"></span>**Tak ve çalıştır özelliği**

Monitörü herhangi bir Tak ve Çalıştır uyumlu sistemde kurabilirsiniz. Monitör, bilgisayar sistemine, Görüntü Veri Kanalı (DDC) protokollerini kullanarak Genişletilmiş Görüntü Tanımlama Verileri (EDID)'ni otomatik olarak sağlar; böylece sistem kendini yapılandırabilir ve monitör ayarlarını optimize edebilir. Çoğu monitör kurulumu otomatiktir, isterseniz farklı ayarları seçebilirsiniz. Monitör ayarlarını değiştirme hakkında daha fazla bilgi için, [Monitörünüzü kullanma](#page-23-3) kısmına göz atınız.

### <span id="page-17-1"></span>**LCD monitör kalitesi ve piksel politikası**

LCD Monitör üretim süreci sırasında, bir veya daha fazla pikselin, görüntü kalitesini veya kullanılabilirliğini etkilemeyecek şekilde, değişmeyen bir durumda sabitlenmesi normaldir. Dell Monitör Kalitesi ve Piksel Politikası hakkında daha fazla bilgi için, www.dell.com/ support/monitors adresindeki Dell Destek sitesine göz atınız.

### <span id="page-17-2"></span>**Bakım yönergeleri**

#### **Monitörünüzü temizleme**

- $\mathbf{A}$
- **UYARI: Monitörü temizlemeden önce, monitör güç kablosunu elektrik prizinden çekin.**
- **DİKKAT: Monitörü temizlemeden önce [Güvenlik Talimatları](#page-59-3)'nı okuyun**   $\bigwedge$ **ve uygulayın.**

En iyi uygulamalar için monitörünüzü paketinden çıkarırken, temizlerken veya taşırken aşağıdaki listede yer alan talimatları izleyin:

- Ekranı temizlemek için yumuşak, temiz bir bezi suyla hafifce nemlendirin. Mümkünse, anti-statik kaplamaya uygun özel bir ekran temizleme mendili veya solüsyon kullanın. Benzen, tiner, amonyak, aşındırıcı temizleyiciler veya basınçlı hava kullanmayın.
- Monitörü temizlemek için hafçe nemlendirilmiş bir bez kullanın. Bazı deterjanlar monitörde süt gibi bir ince iz bıraktığından, deterjan kullanmaktan kaçının.
- Monitörünüzü açtığınızda beyaz toz görürseniz, bir bezle silin.
- Siyah renkli ekranlar çizilebileceğinden ötürü, monitörünüzü dikkatle kullanın.
- Monitörünüzde en iyi görüntü kalitesini korumaya yardımcı olmak için, dinamik olarak değişen bir ekran koruyucu kullanın ve kullanılmadığında monitörünüzü kapatın.

### <span id="page-18-1"></span><span id="page-18-0"></span>**Standın bağlanması**

 $\mathscr U$ **NOT: Monitör fabrikadan gönderildiğinde stant takılı değildir.**

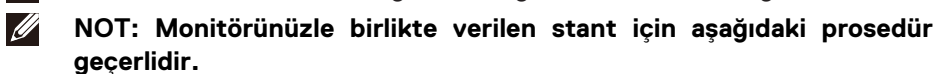

#### Monitör standını takmak için:

1. Stant yükselticiyi stant tabanına bağlayın ve ardından stant tabanındaki vidayı sıkın.

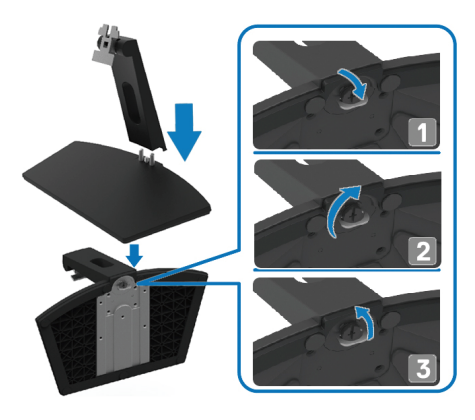

2. Stant yükseltme braketini monitörün arkasındaki yivlerle hizalayın.

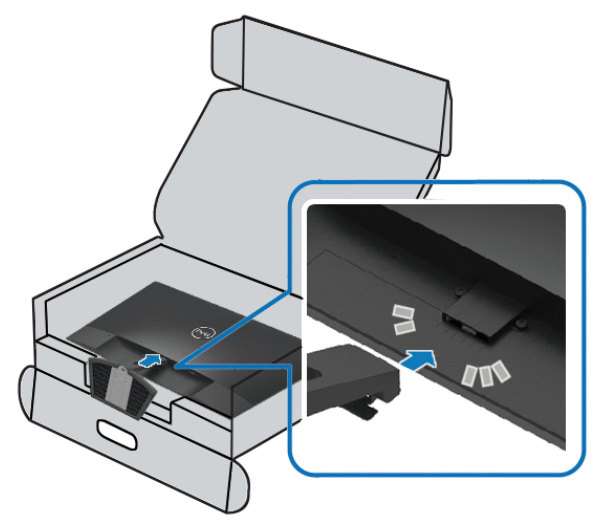

3. Stant düzeneğini yerine oturana kadar kaydırın.

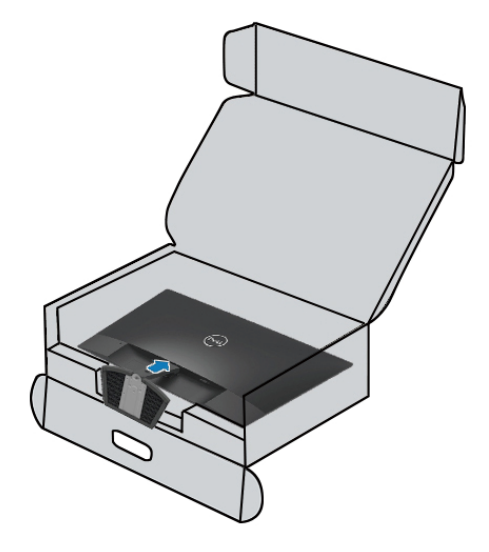

### <span id="page-20-0"></span>**Monitörünüzü bağlama**

- **UYARI: Bu bölümdeki prosedürlerden herhangi birine başlamadan**   $\blacktriangle$ **önce [Güvenlik](#page-59-3) [Talimatları'](#page-59-3)nı takip edin.**
- **NOT: Tüm kabloları aynı anda bilgisayara bağlamayın. Kabloları**   $\bigwedge$ **monitöre bağlamadan önce kablo yönetimi yuvasından geçirmeniz önerilir.**   $\mathscr U$

#### Monitörünüzü bilgisayara bağlamak için:

- 1. Bilgisayarınızı kapatın ve elektrik kablosunu çıkarın.
- 2. VGA, HDMI kablosunu monitörünüzden bilgisayara bağlayın.

### **VGA kablosunun bağlanması**

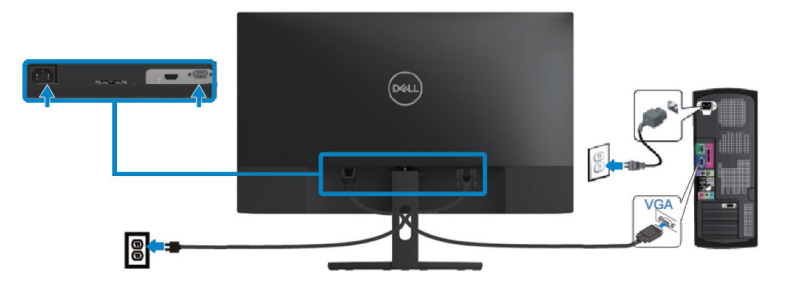

### **HDMI kablosunun bağlanması**

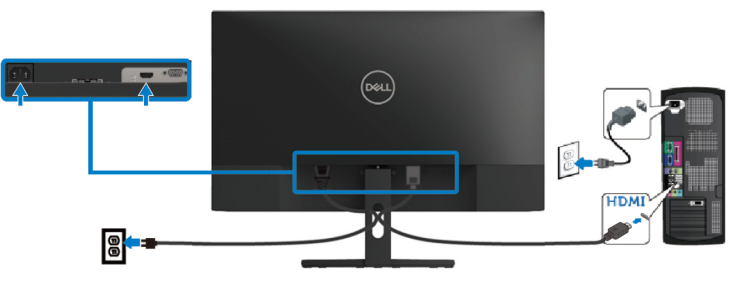

### <span id="page-21-0"></span>**Kabloları düzenleme**

Monitörünüze bağlı kabloları yönlendirmek için kablo yönetimi yuvasını kullanın.

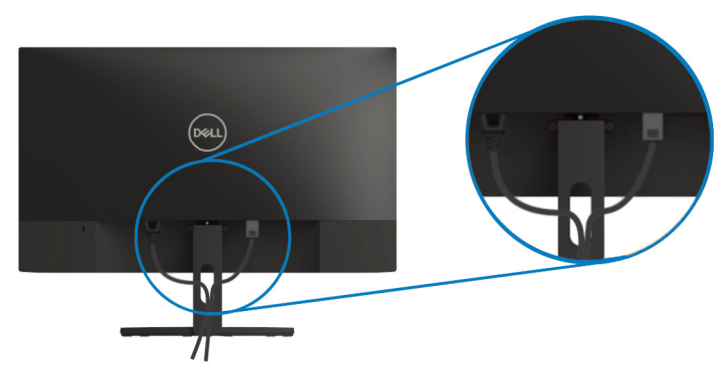

### <span id="page-21-1"></span>**Standın çıkarılması**

- **NOT: Standı çıkarırken ekranın çizilmesini önlemek için, monitörün**   $\mathscr{U}$ **yumuşak ve temiz bir yüzeye yerleştirildiğinden emin olun.**
- $\mathscr U$ **NOT: Monitörünüzle birlikte verilen stant için aşağıdaki prosedür geçerlidir.**

#### Standı çıkarmak için:

1. Monitörü masa boyunca yumuşak bir bez veya minder üzerine yerleştirin.

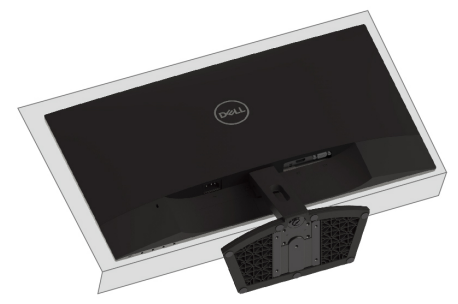

2. Çıkartma butonuna erişmek için standı aşağı doğru eğin.

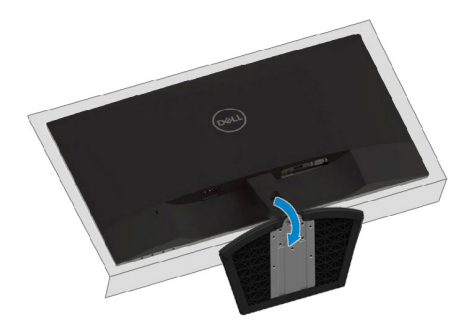

3. Uzun bir tornavida kullanarak çıkartma düğmesine basın.

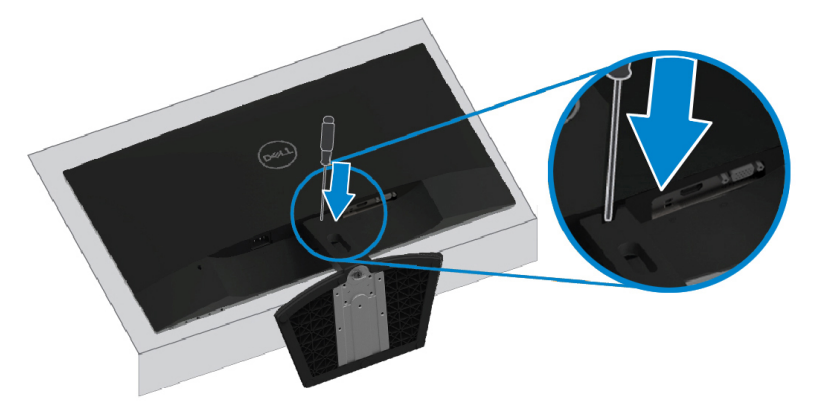

4. Çıkartma düğmesini basılı tutarken, standı çekip çıkarın.

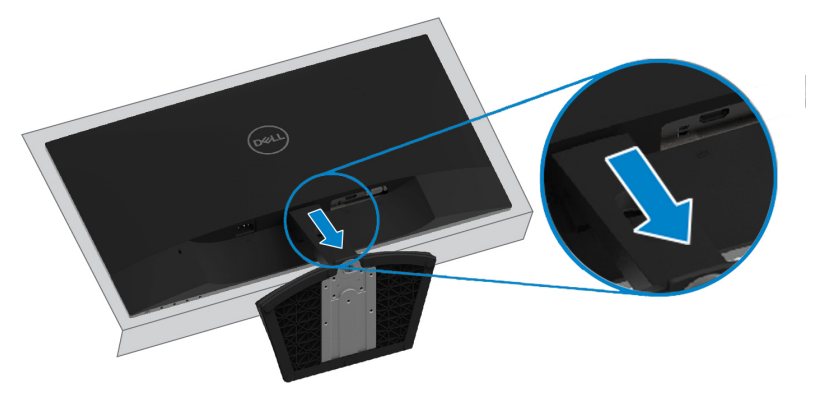

### <span id="page-23-3"></span><span id="page-23-1"></span><span id="page-23-0"></span>**Monitörün açılması**

Monitörü açmak için **d**üğmesine basın.

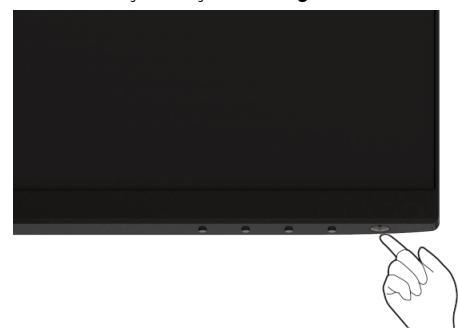

### <span id="page-23-2"></span>**Ön panel kontrollerini kullanma**

Görüntülenmekte olan görüntüyü ayarlamak için monitörün alt kenarındaki kontrol düğmelerini kullanın.

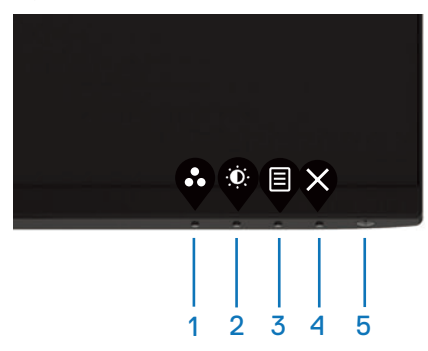

Aşağıdaki tabloda kontrol düğmeleri açıklanmaktadır:

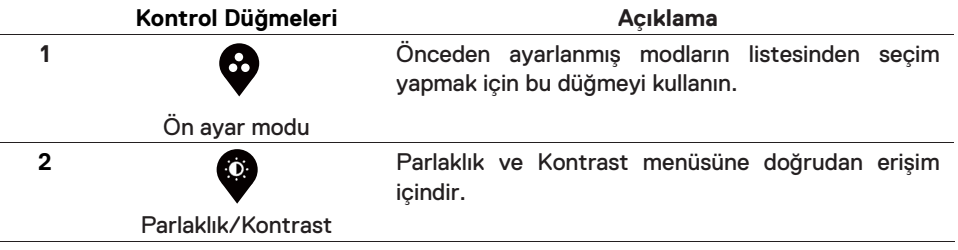

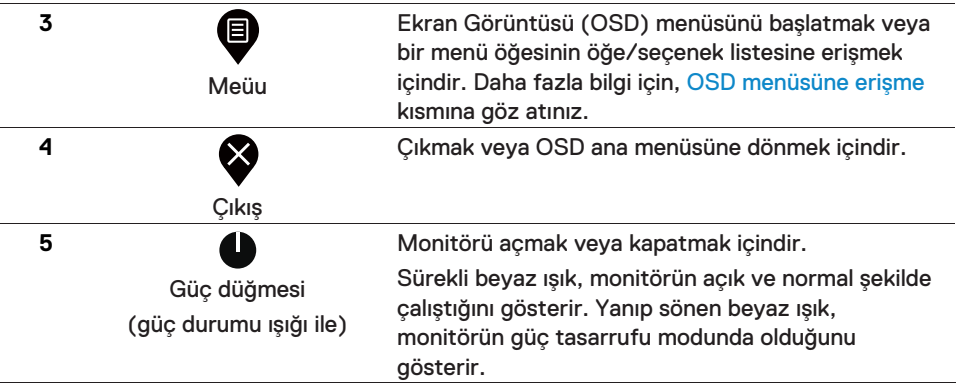

### **OSD kontrolleri**

Görüntü ayarlarını yapmak için monitörün alt kenarındaki düğmeleri kullanın.

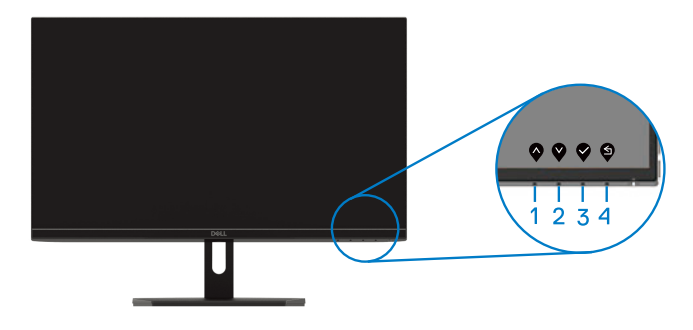

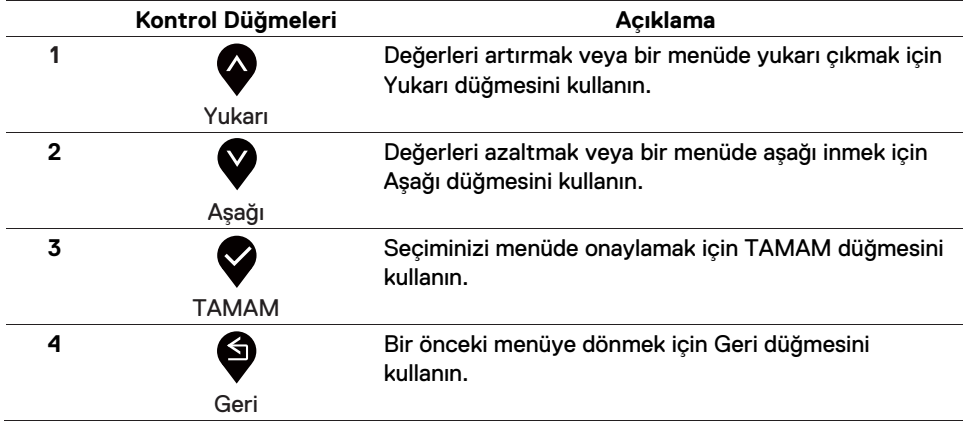

### <span id="page-25-1"></span><span id="page-25-0"></span>**Ekran Göstergesi (OSD) menüsünü kullanma**

### **OSD menüsüne erişme**

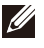

**NOT: Yaptığınız değişiklikler, başka bir menüye geçtiğinizde otomatik olarak kaydedilir, OSD menüsünden çıkın veya OSD menüsünün otomatik olarak kapanmasını bekleyin.** 

1. OSD ana menüsünü görüntülemek için  $\bigcirc$  düğmesine basın.

HDMI girişi için ana menü

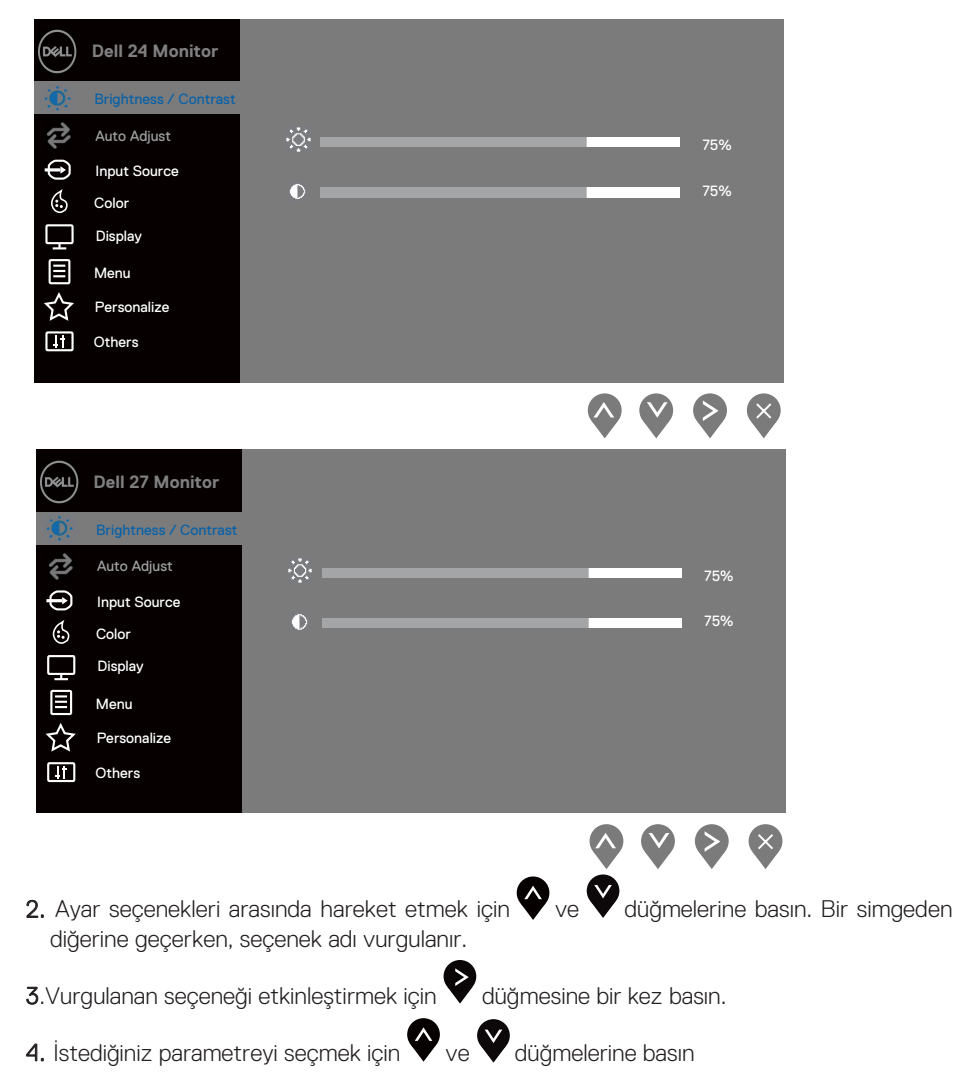

### **26 | Monitörünüzü çalıştırma**

- 5. **V** düğmesine basın ve **V** ve **V** düğmelerini kullanarak, menüdeki göstergelere göre değişikliklerinizi yapın.
- 6. Ana menüye dönmek için  $\bigotimes$  düğmesini seçin.

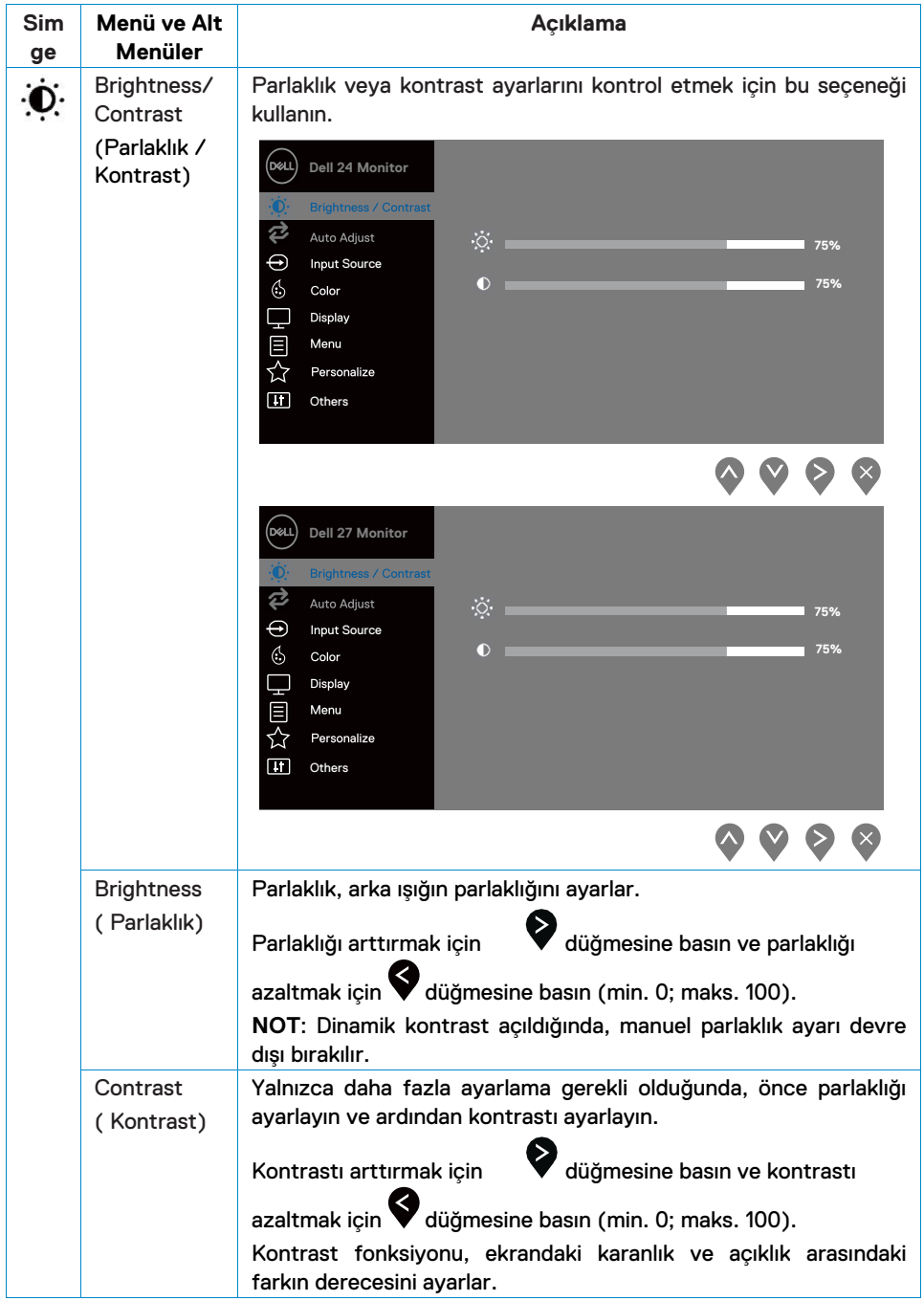

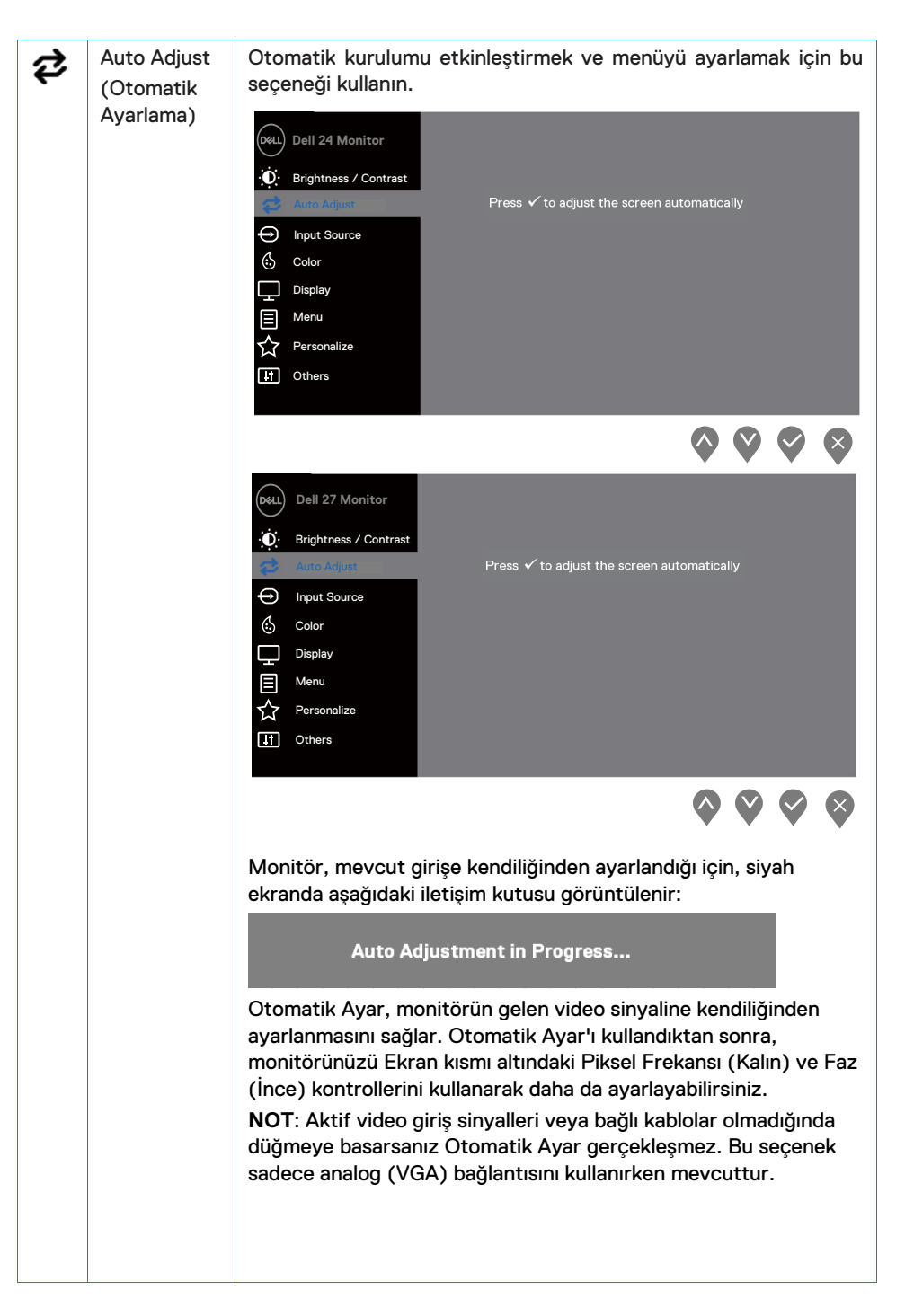

<span id="page-29-0"></span>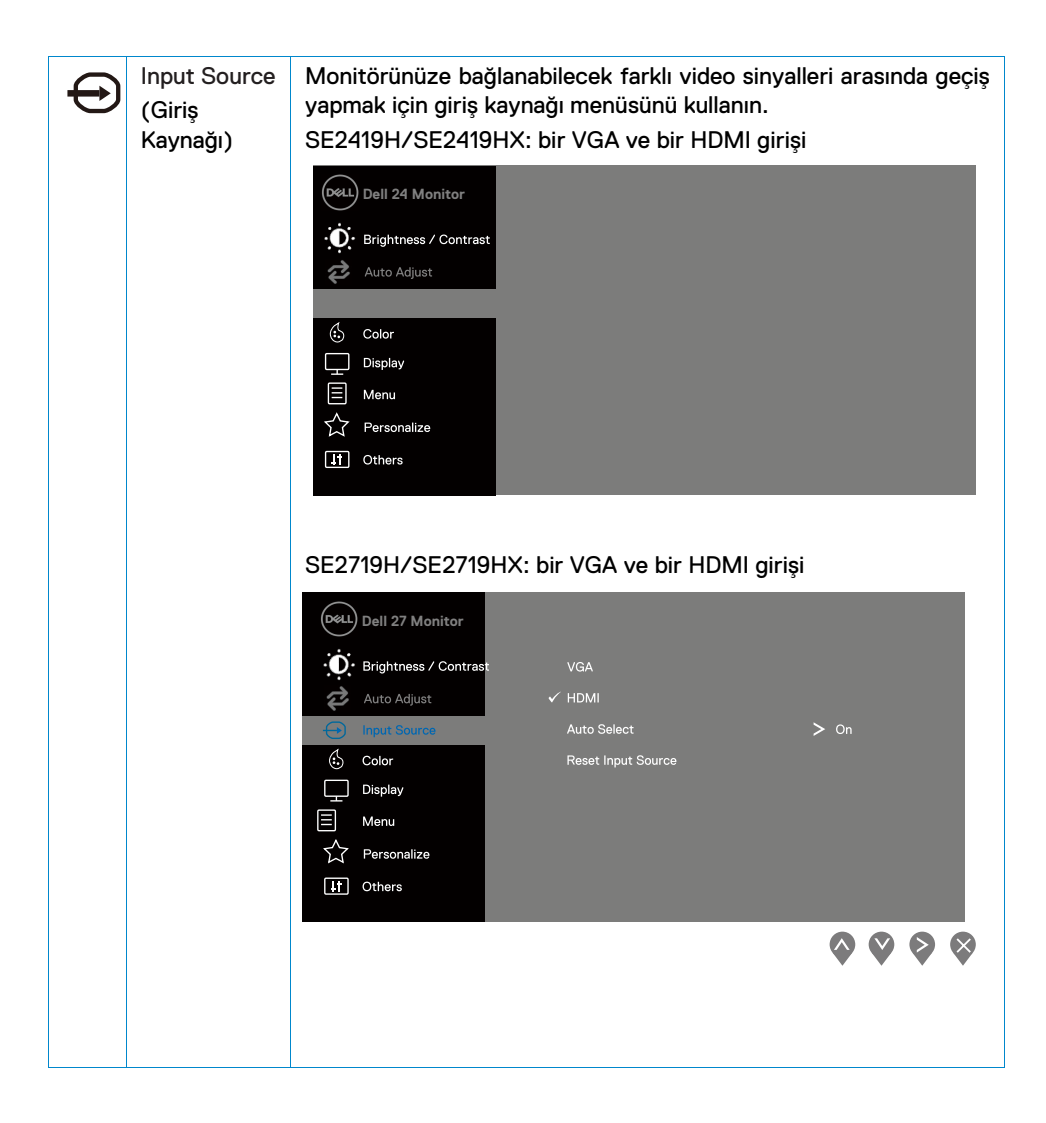

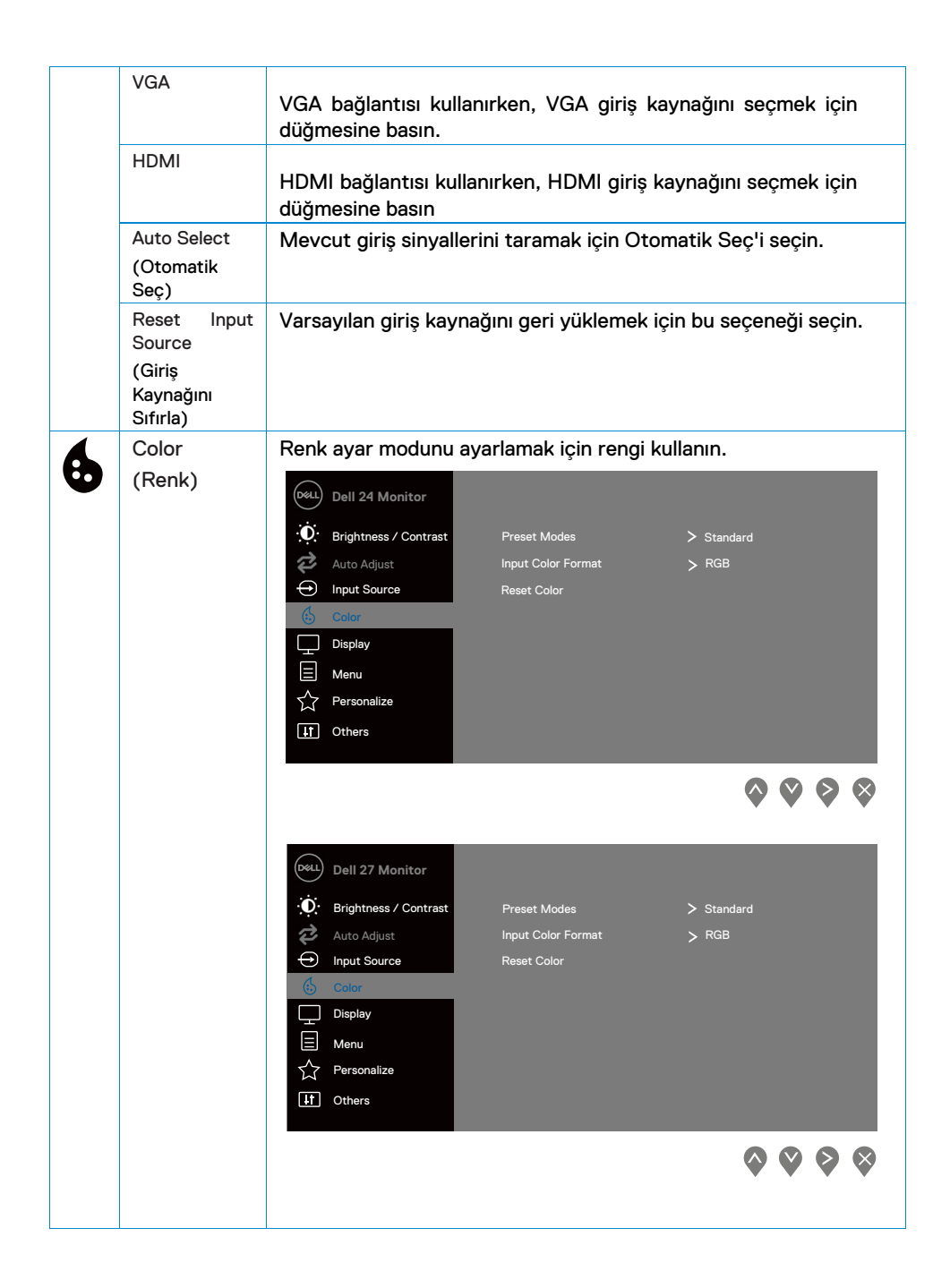

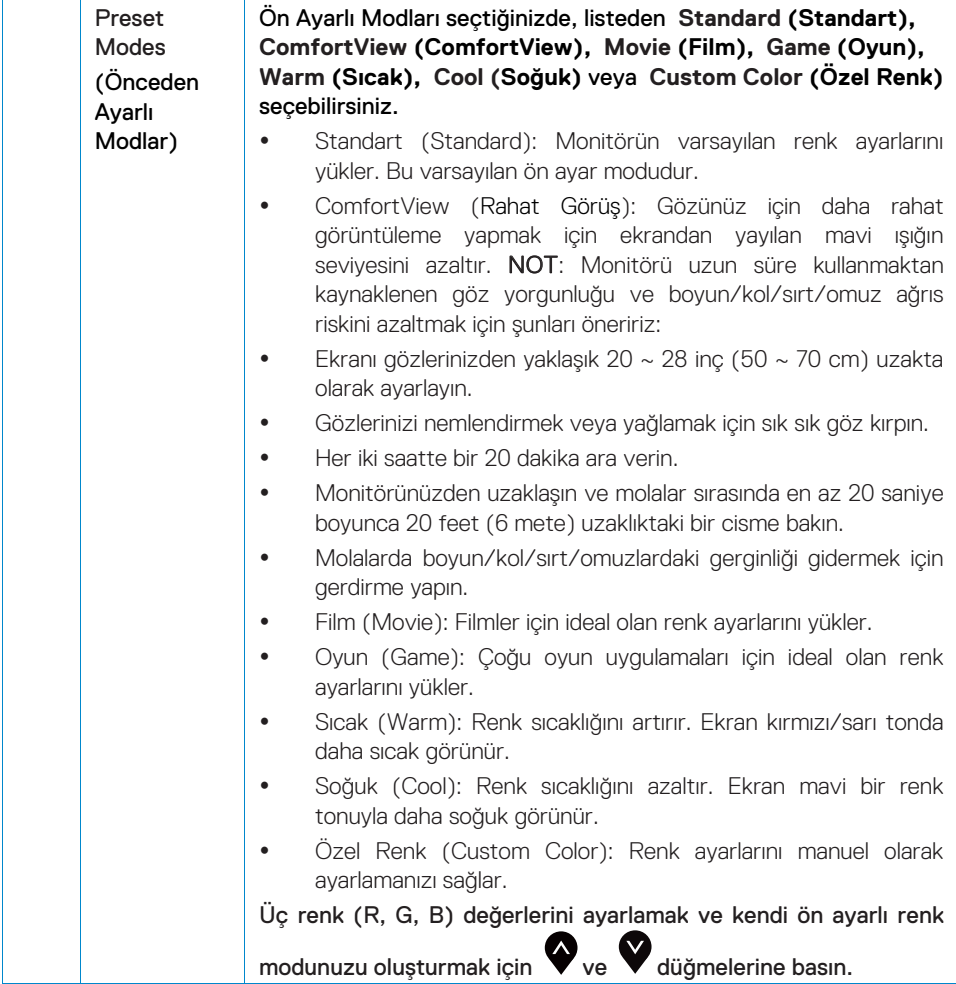

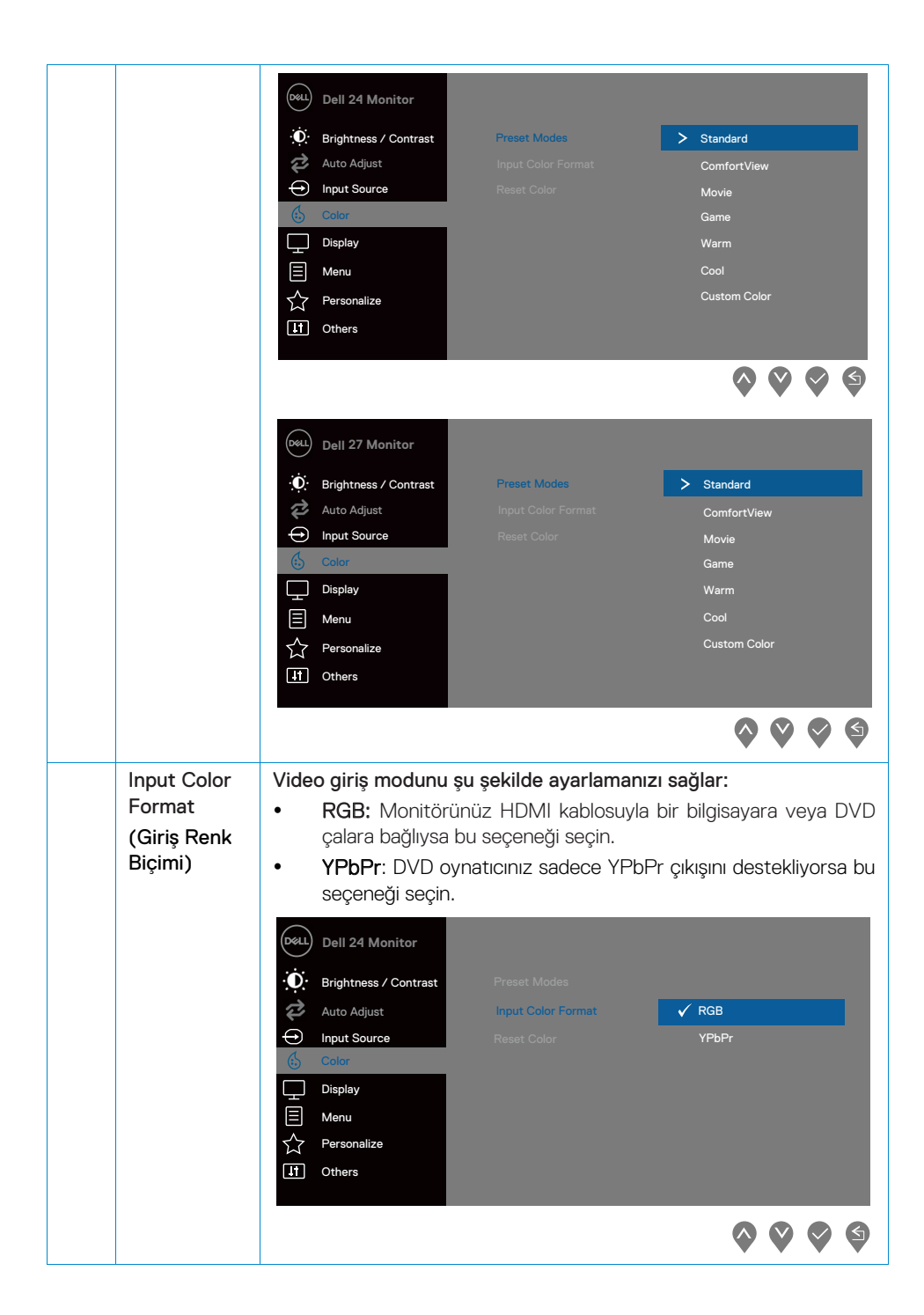

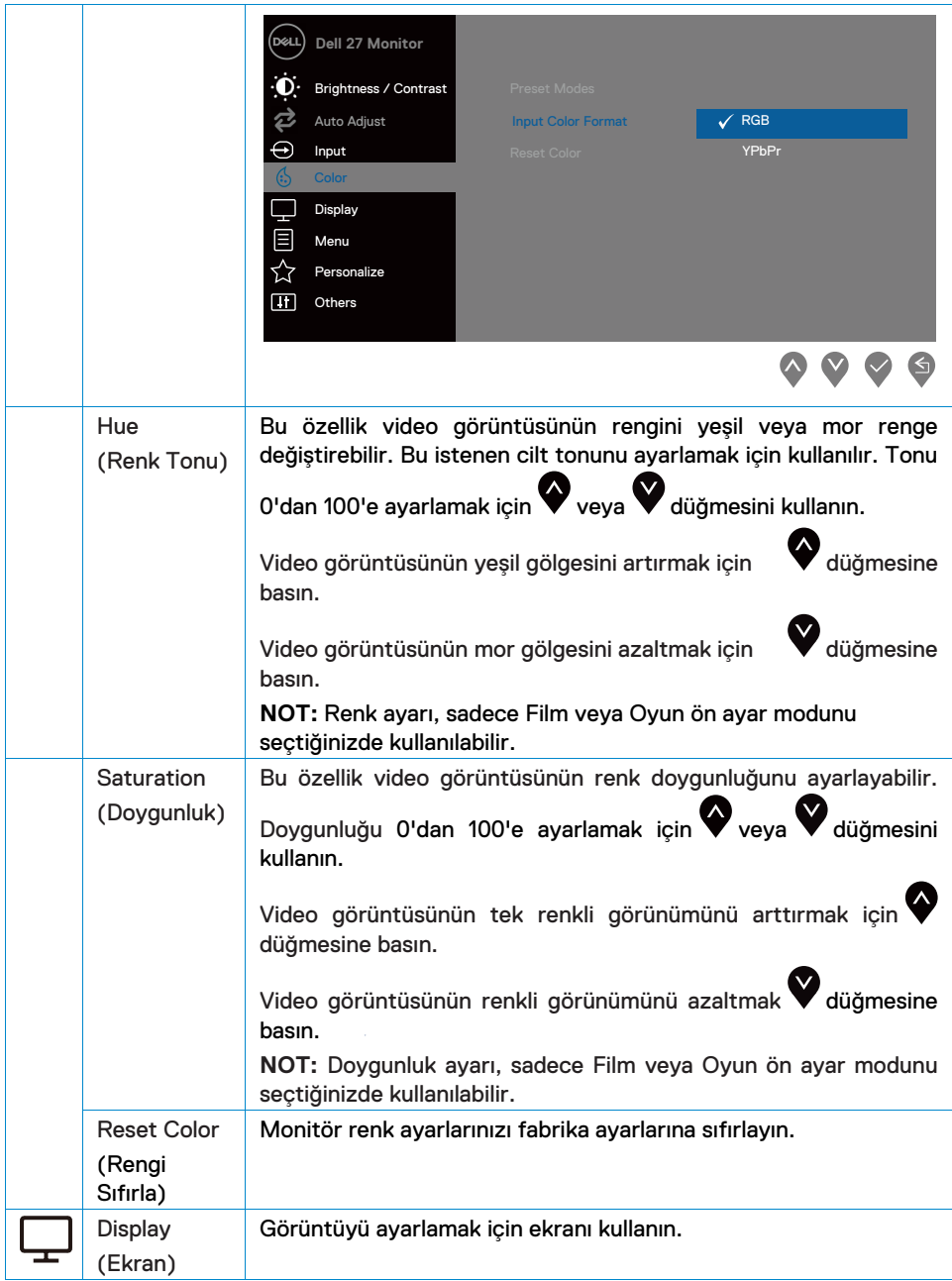

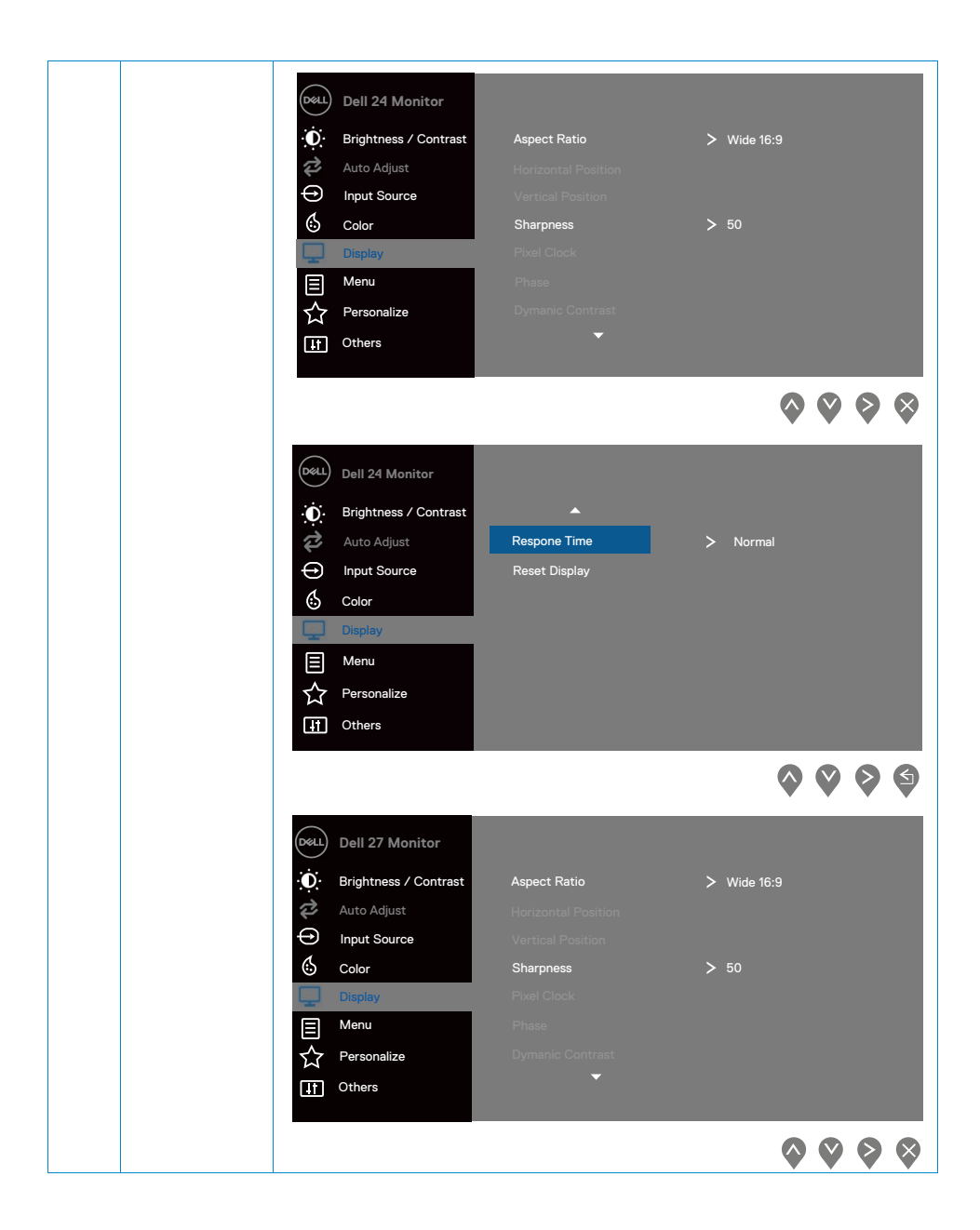

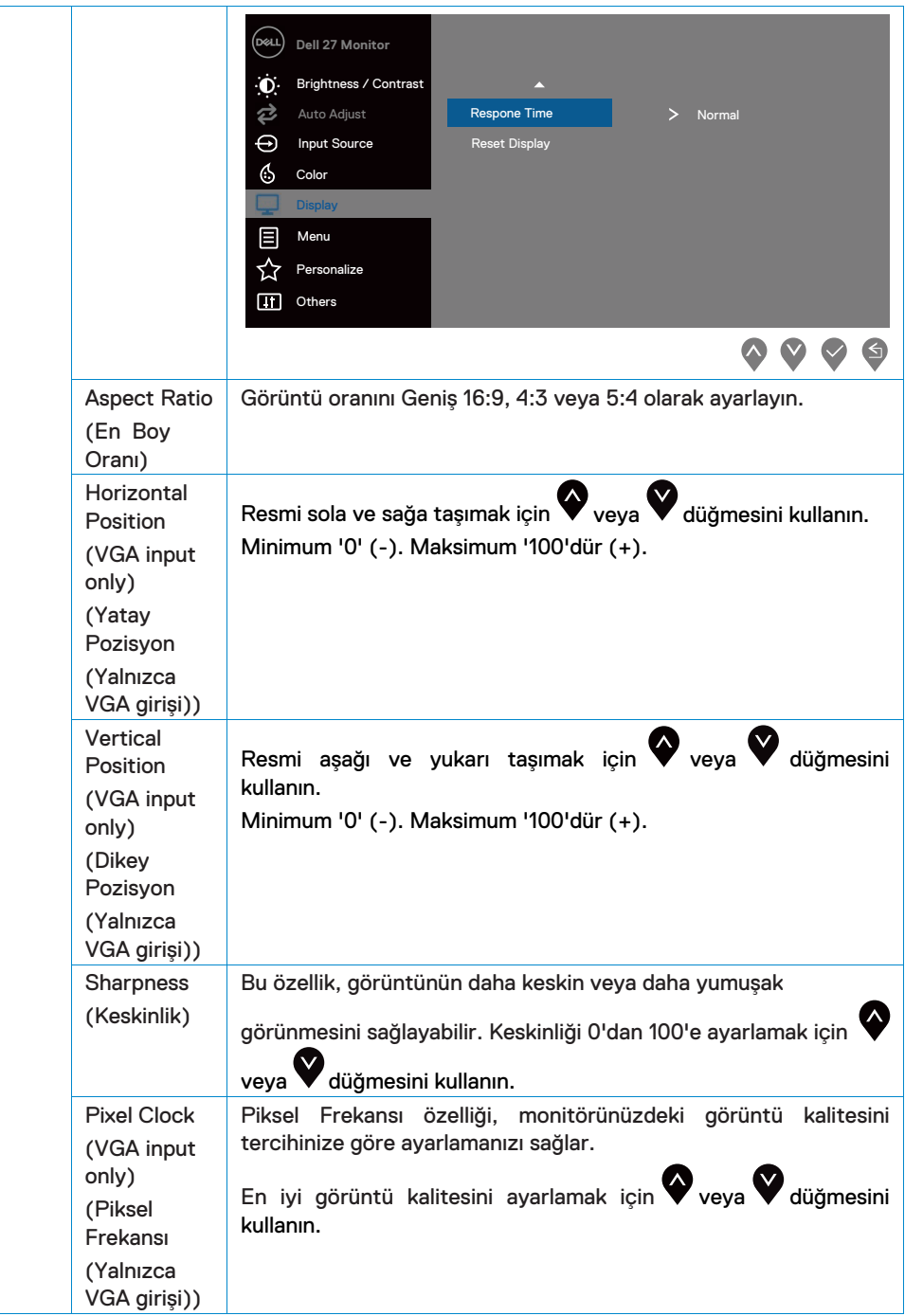

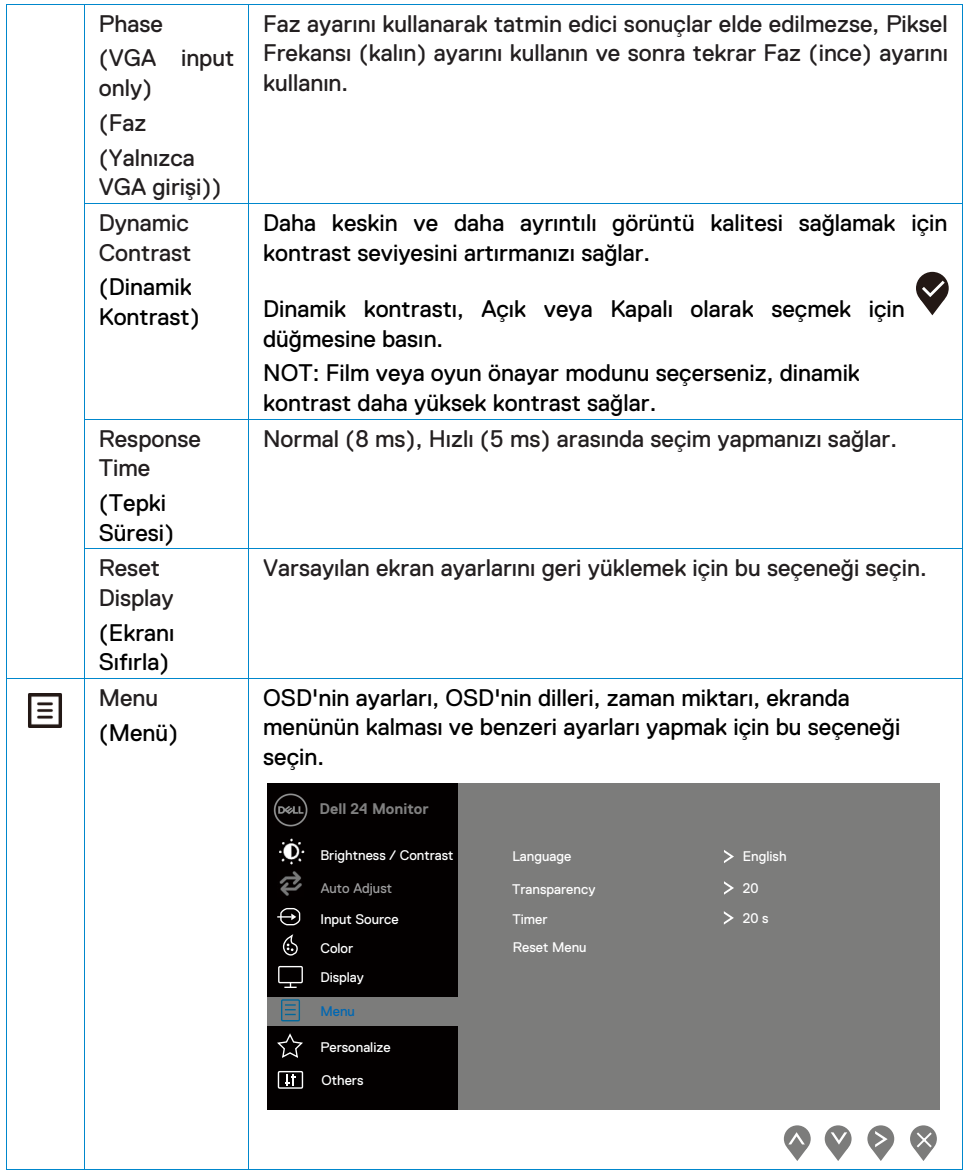

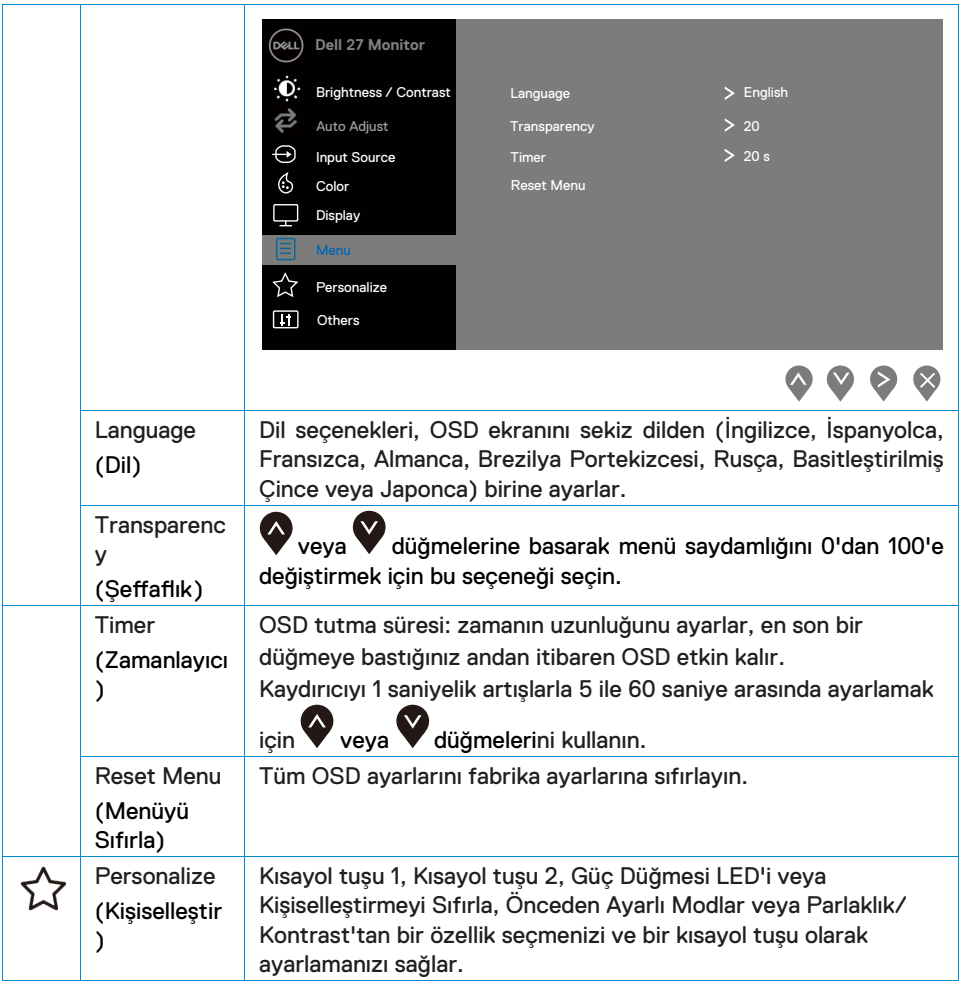

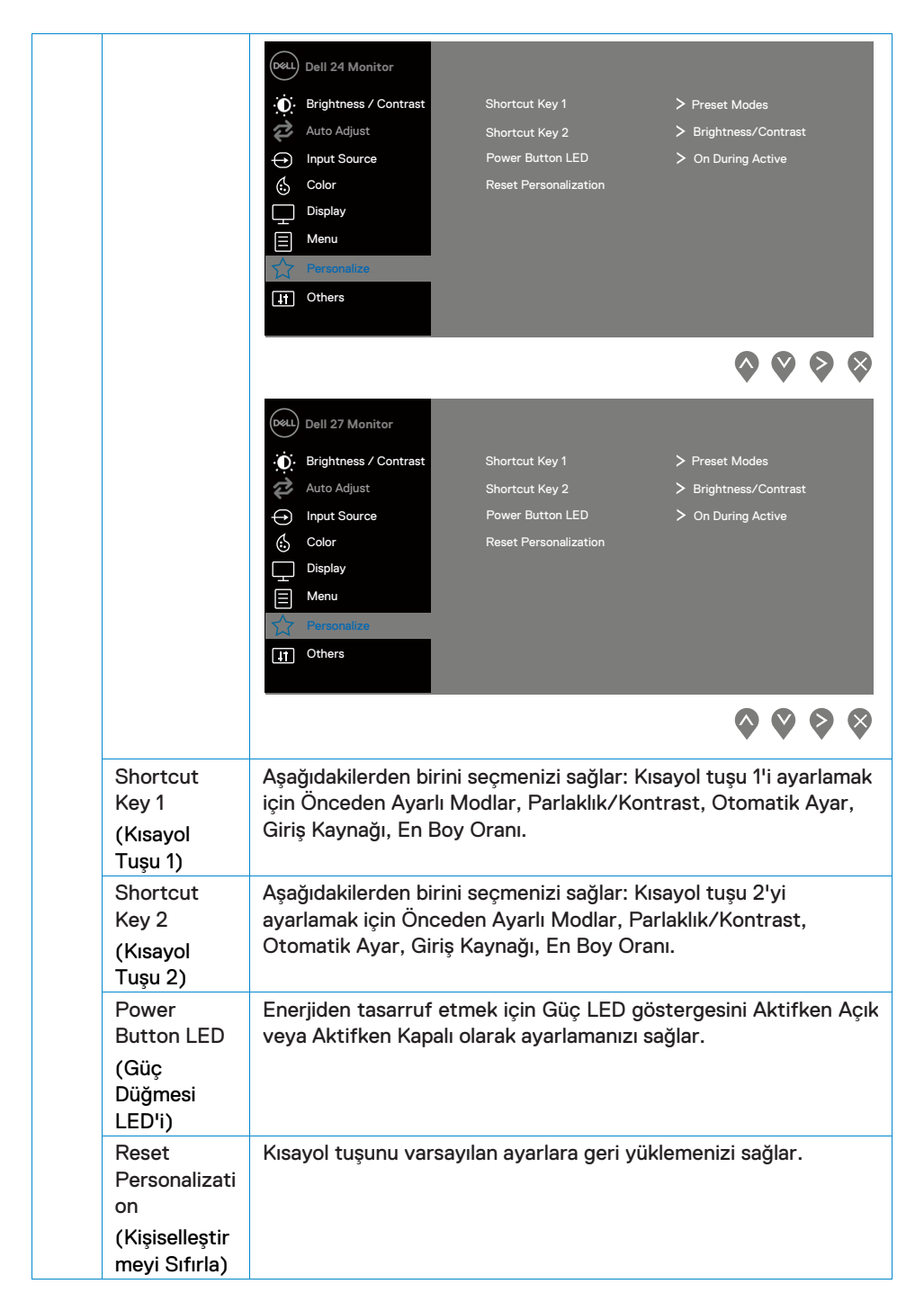

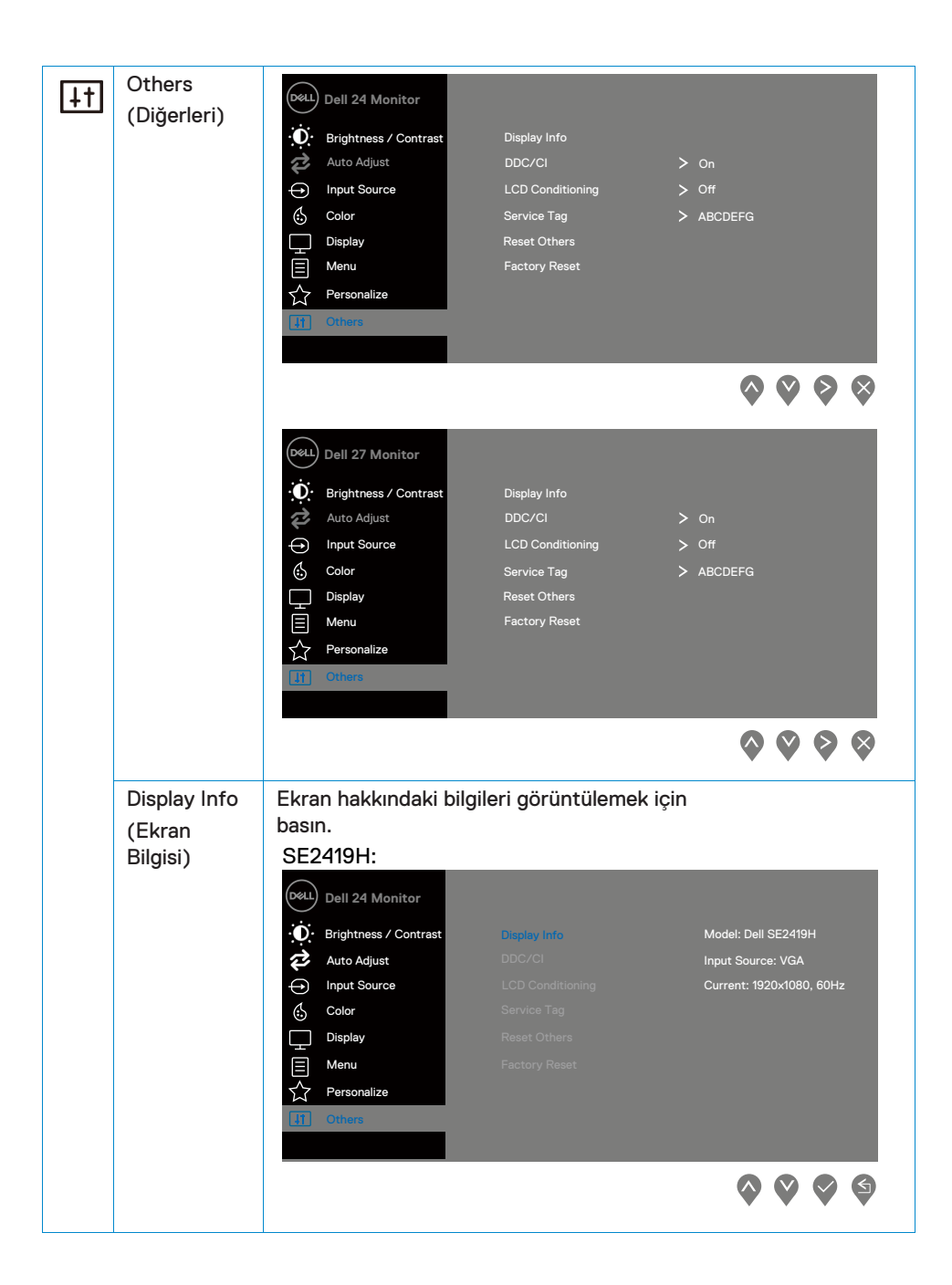

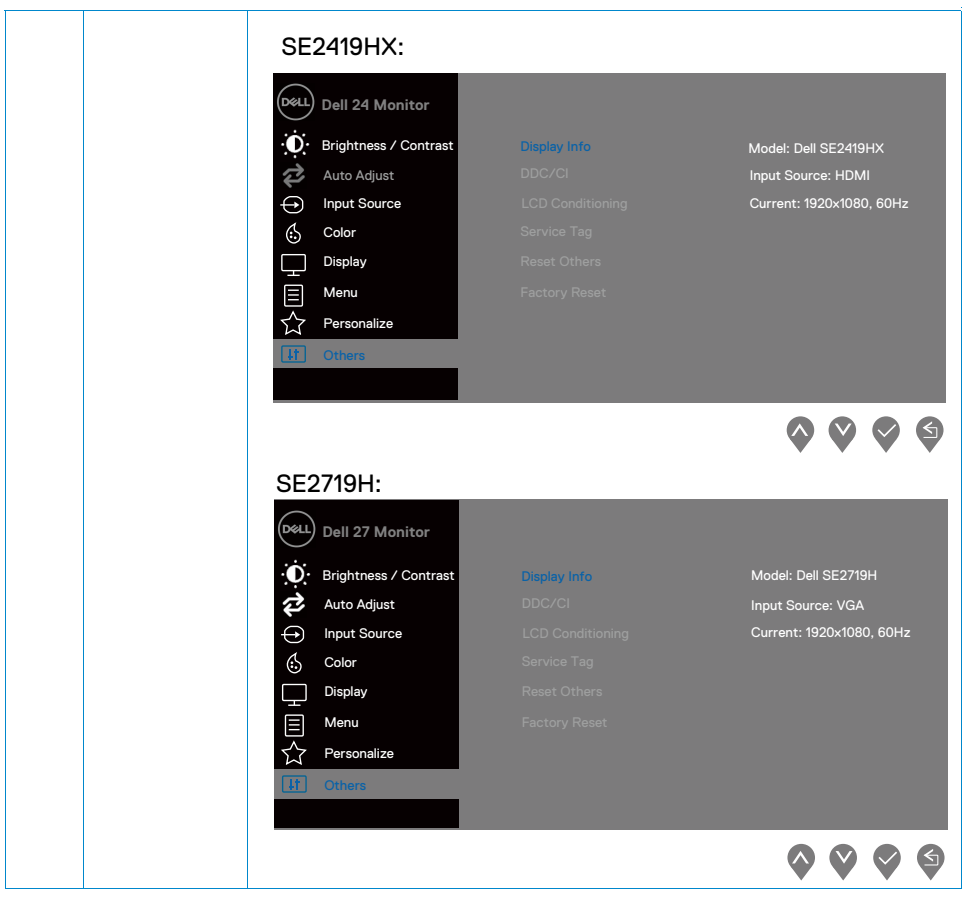

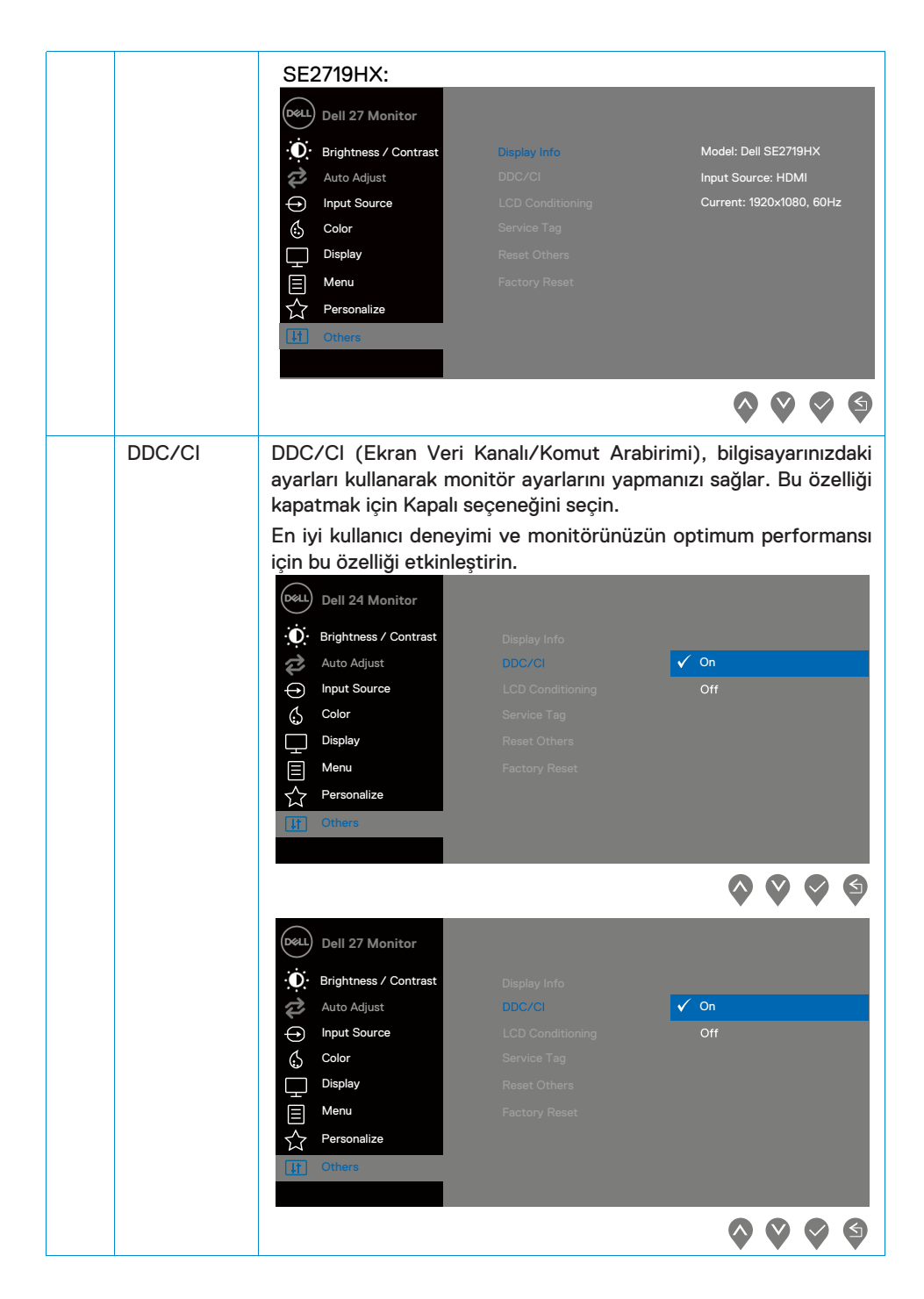

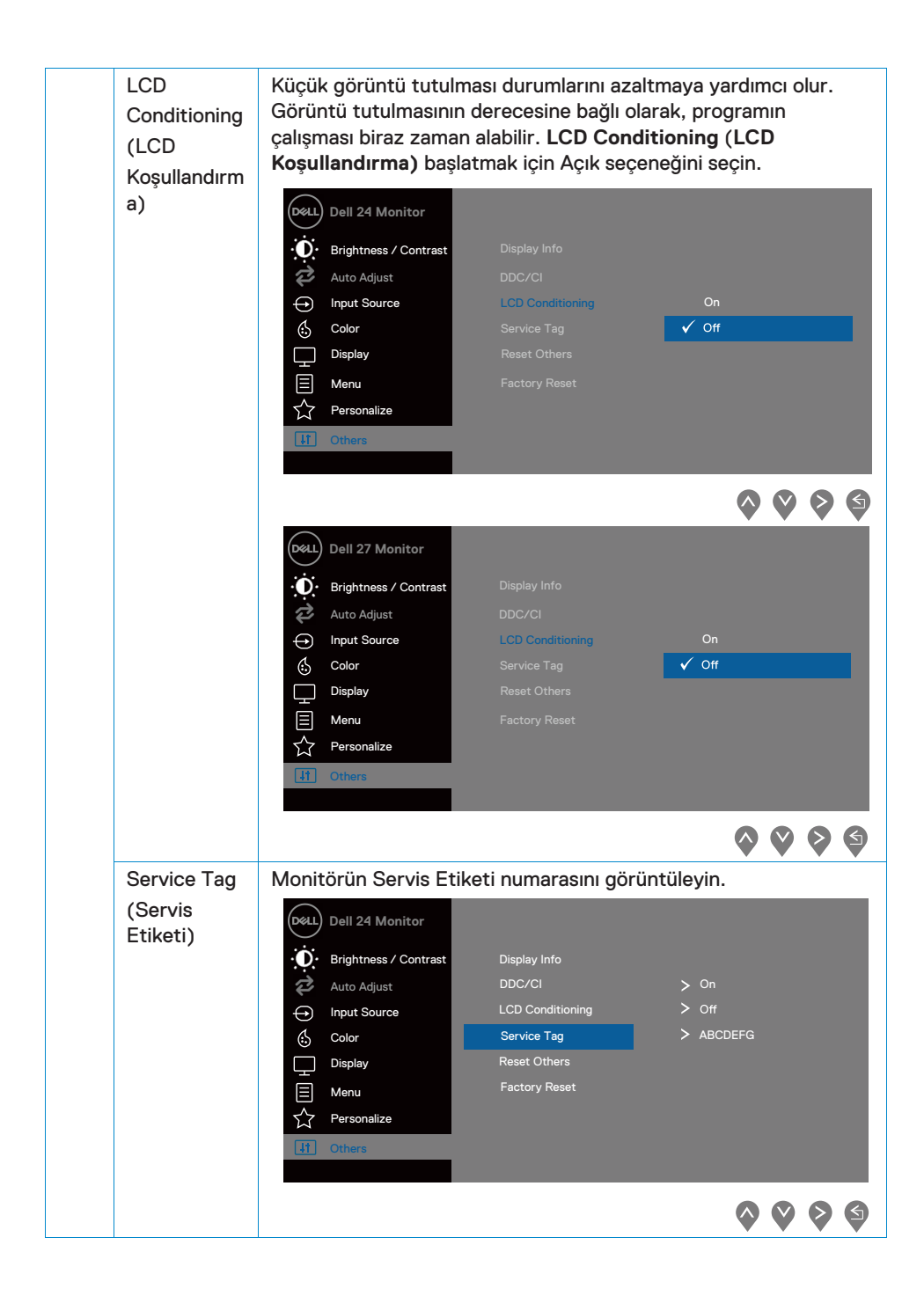

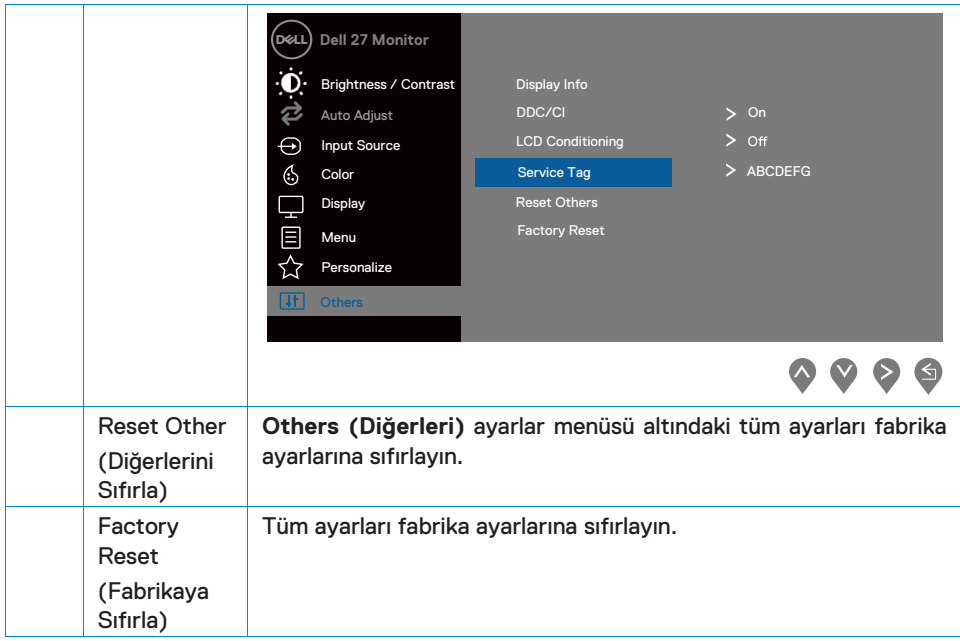

#### $\mathscr{M}$ NOT: Monitörünüzde, LED eskimesini telafi etmek için parlaklığı **otomatik olarak kalibre etmek üzere yerleşik bir özellik bulunur.**

#### **OSD uyarı mesajları**

Dinamik Kontrast özelliği etkinleştirildiğinde (**Movie (Film)** veya **Game (Oyun)** ön ayar modlarında), manuel parlaklık ayarı devre dışı kalır.

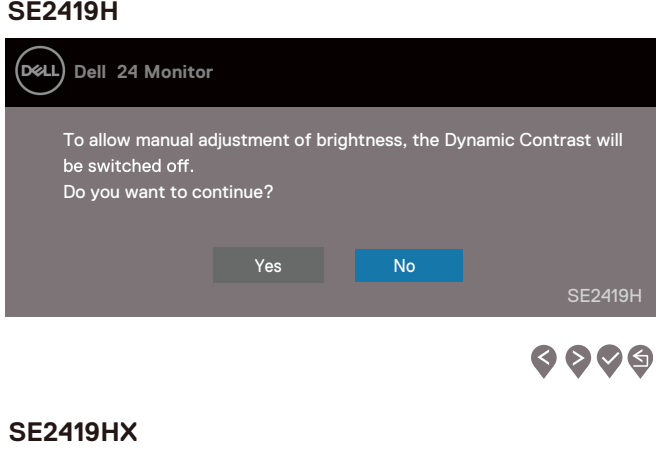

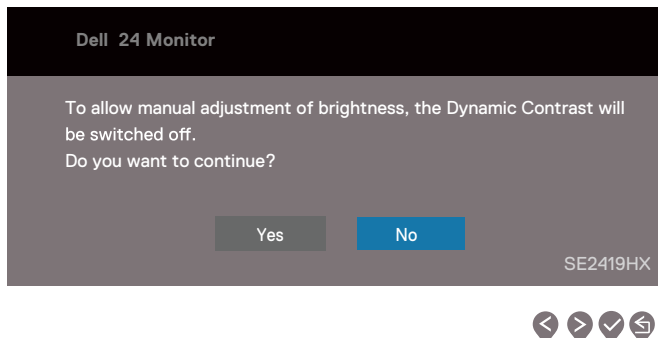

#### **SE2719H**

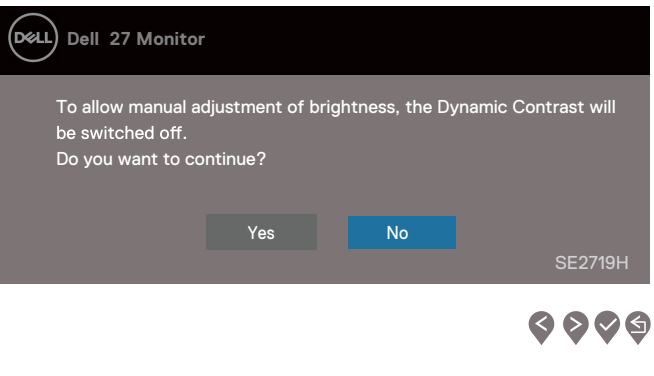

#### **SE2719HX**

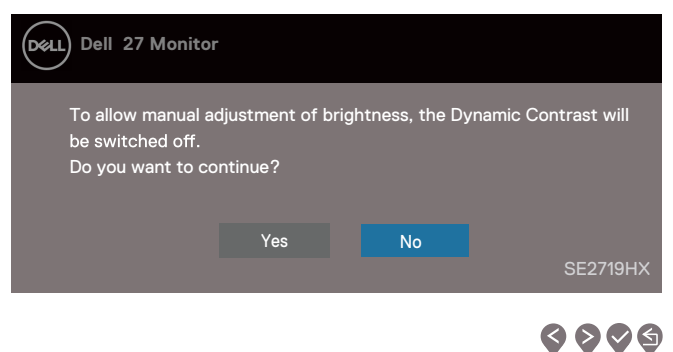

DDC/CI işlevi devre dışı bırakılmadan önce, aşağıdaki mesaj görüntülenir.

### **SE2419H**

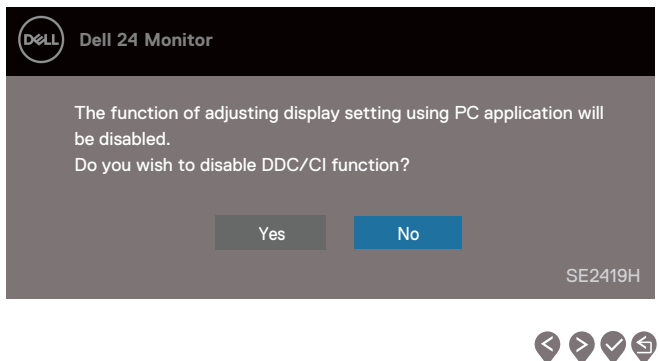

#### **SE2419HX**

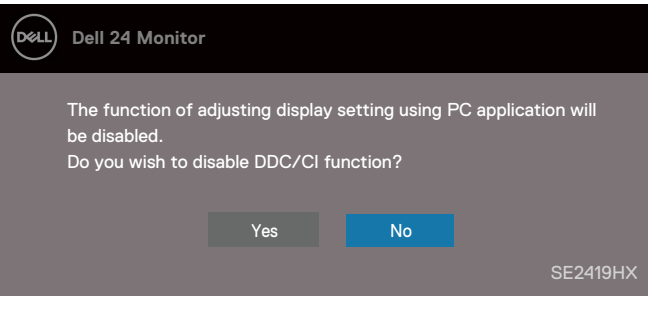

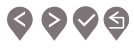

#### **SE2719H**

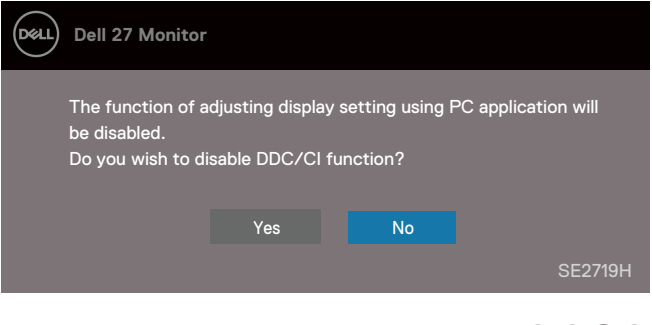

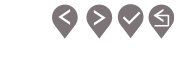

#### **SE2719HX**

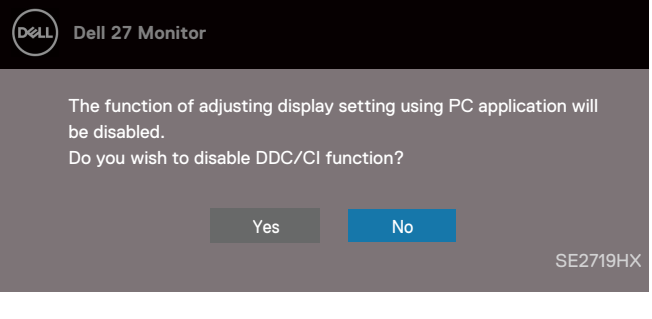

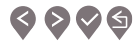

Monitör, Güç Tasarruf Modu'na girdiğinde, aşağıdaki mesaj görüntülenir.

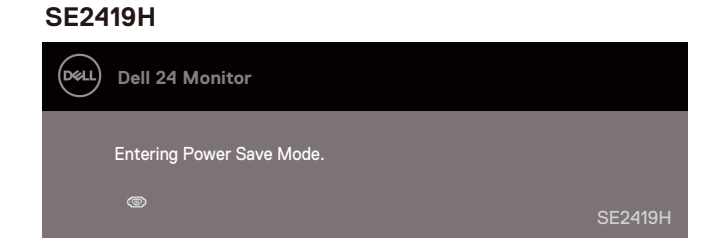

#### **SE2419HX**

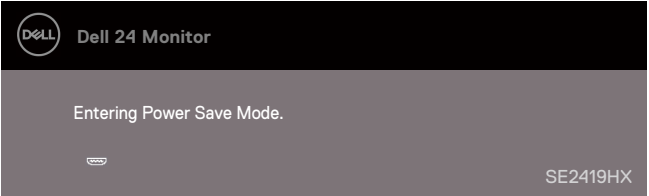

#### **SE2719H**

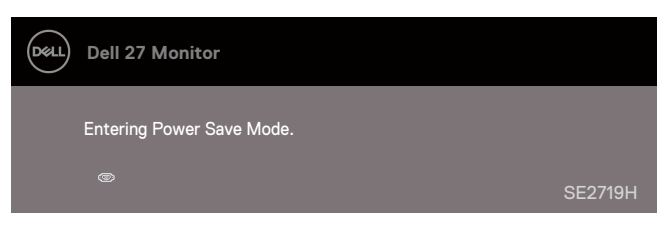

#### **SE2719HX**

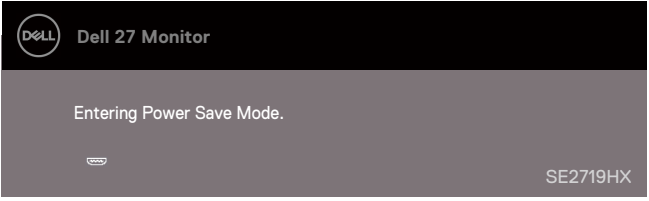

VGA, HDMI kablosu bağlı değilse, aşağıda gösterildiği gibi bir kayan iletişim kutusu görüntülenir. Monitör, bu durumda bırakılırsa 4 dakika sonra Güç Tasarrufu Modu'na girecektir.

#### **SE2419H**

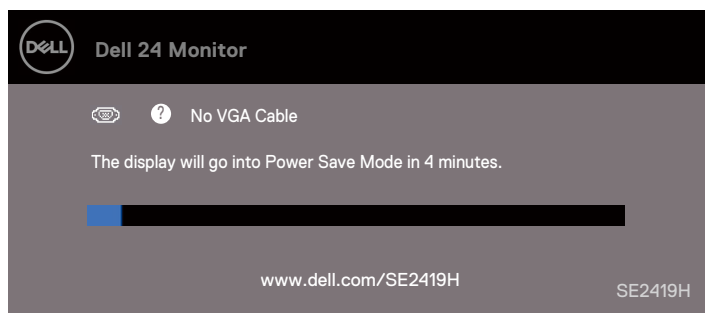

#### **SE2419HX**

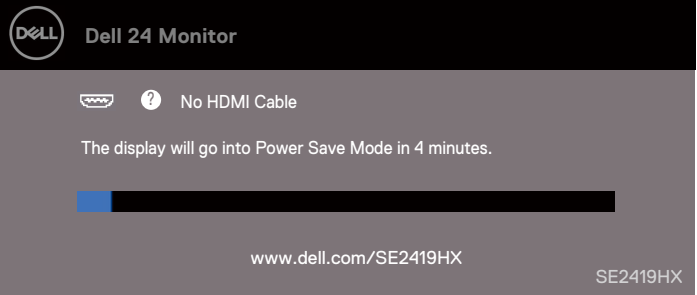

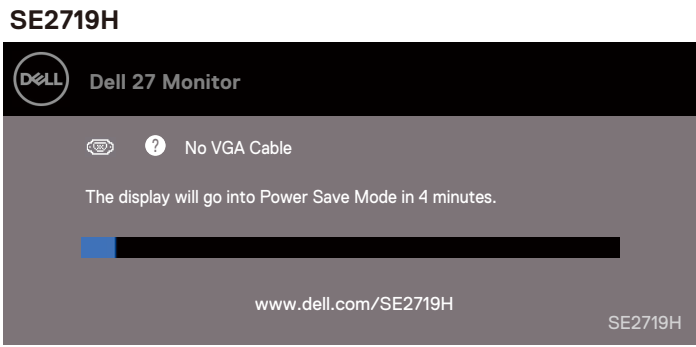

### **SE2719HX**

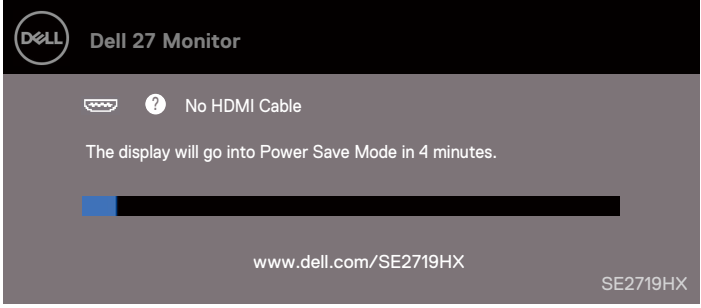

Daha fazla bilgi için [Sorun Giderme](#page-53-2) kısmına göz atınız.

### <span id="page-50-0"></span>**Monitörünüzü kurma**

#### **Ekran çözünürlüğünü 1920 x 1080 olarak ayarlama**

En iyi performans için, aşağıdaki adımları uygulayarak ekran çözünürlüğünü 1920 x 1080 piksele ayarlayın:

#### **Windows 7'de:**

- 1. Masaüstünde sağ tıklayın ve Screen Resolution (Ekran Cözünürlüğü)'nü tıklayın.
- 2. Screen Resolution (Ekran Çözünürlüğü)'nü naçılır menüsünü tıklayın ve 1920x1080'i secin.
- 3. OK (Tamam)'a tıklayın.

#### **Windows 8 veya Windows 8.1'de:**

- 1. Klasik masaüstüne geçmek için Masaüstü kutucuğunu seçin.
- 2. Masaüstünde sağ tıklayın ve Screen Resolution (Ekran Çözünürlüğü)'nü tıklayın.
- 3. Screen Resolution (Ekran Çözünürlüğü)'nün açılır menüsünü tıklayın ve 1920 x 1080'yi seçin.
- 4. OK (Tamam)'a tıklayın.

#### **Windows 10'da:**

- 1. Masaüstünde sağ tıklayın ve Display Settings (Ekran Ayarları)'nı tıklayın.
- 2. Gelişmiş Display Settings (Ekran Ayarları)'nı tıklayın.
- 3. Resolution (Çözünürlük) altındaki açılır menüyü tıklayın ve 1920x1080'i seçin.
- 4. Apply (Uygula)'ya tıklayın.

Önerilen çözünürlüğü bir seçenek olarak göremiyorsanız, grafik sürücünüzü güncellemeniz gerekebilir. Grafik sürücüsünü güncellemek için aşağıdaki yöntemlerden birini kullanın:

#### **Dell bilgisayar**

- 1. www.dell.com/support adresine gidin, servis etiketinizi girin ve grafik kartınız için en son sürücüyü indirin.
- 2. Grafik bağdaştırıcınızın sürücüleri kurduktan sonra, çözünürlüğü tekrar 1920 x 1080 olarak ayarlamaya çalışın.

**NOT: Çözünürlüğü 1920 x 1080 olarak ayarlayamazsanız, bu çözünürlükleri destekleyen bir grafik bağdaştırıcısı hakkında bilgi almak için lütfen Dell ile iletişime geçin.**

#### **Dell olmayan bilgisayarlar**

#### **Windows 7'de:**

- 1. Masaüstünde sağ tıklayın ve Personalization (Kişiselleştirme)'yi tıklayın.
- 2. Change Display Settings (Ekran Ayarlarını Değiştir)'i tıklayın.
- 3. Advanced Settings (Gelişmiş Ayarlar)'a tıklayın.
- 4. Grafik denetleyici sağlayıcınızı, pencerenin en üstündeki acıklamayla (örn. NVIDIA, AMD, Intel vb.) tanımlayın.
- 5. Güncellenmiş sürücü için grafik kartı sağlayıcısı web sitesine bakın (örneğin, www.AMD.com veya www.NVIDIA.com).
- 6. Grafik bağdaştırıcınızın sürücülerini kurduktan sonra, çözünürlüğü tekrar 1920 x 1080 olarak ayarlamaya çalışın.

#### **Windows 8 veya Windows 8.1'de:**

- 1. Klasik masaüstüne geçmek için Masaüstü kutucuğunu seçin.
- 2. Masaüstünde sağ tıklayın ve Personalization (Kisisellestirme)'yi tıklayın.
- 3. Change Display Settings (Ekran Ayarlarını Değiştir)'i tıklayın.
- 4. Advanced Settings (Gelişmiş Ayarlar)'a tıklayın.
- 5. Grafik denetleyici sağlayıcınızı, pencerenin en üstündeki açıklamayla (örn. NVIDIA, AMD, Intel vb.) tanımlayın.
- 6. Güncellenmiş sürücü için grafik kartı sağlayıcısı web sitesine bakın (örneğin, www.AMD.com veya www.NVIDIA.com).
- 7. Grafik bağdaştırıcınızın sürücülerini kurduktan sonra, çözünürlüğü tekrar 1920 x 1080 olarak ayarlamaya çalışın.

#### **Windows 10'da:**

- 1. Masaüstünde sağ tıklayın ve Sisplay Settings (Ekran Ayarları)'nı tıklayın.
- 2. Advanced display settings (Gelişmiş Ekran Ayarları)'nı tıklayın.
- 3. Display adapter properties (Bağdaştırıcı Özelliklerini Görüntüle)'yi tıklayın.
- 4. Grafik denetleyici sağlayıcınızı, pencerenin en üstündeki açıklamayla (örn. NVIDIA, AMD, Intel vb.) tanımlayın.
- 5. Güncellenmiş sürücü için grafik kartı sağlayıcısı web sitesine bakın (örneğin, www.AMD.com veya www.NVIDIA.com).
- 6. Grafik bağdaştırıcınızın sürücülerini kurduktan sonra, çözünürlüğü tekrar 1920 x 1080 olarak ayarlamaya çalışın.

### **NOT: Önerilen çözünürlüğü ayarlayamıyorsanız, lütfen bilgisayarınızın üreticisine başvurun veya video çözünürlüğünü destekleyen bir grafik bağdaştırıcısı satın almayı düşünün.**

**52 | Monitörünüzü çalıştırma**

### <span id="page-52-0"></span>**Eğmeyi kullanma**

En rahat görüş açısı için monitörü eğebilirsiniz.

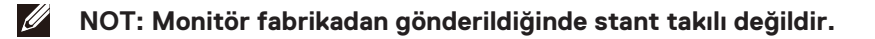

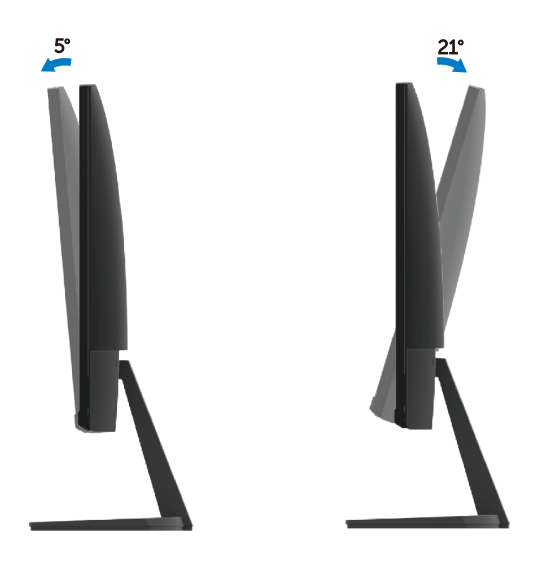

## <span id="page-53-2"></span><span id="page-53-0"></span>**Sorun giderme**

**UYARI: Bu bölümdeki prosedürlerden herhangi birine başlamadan önce**  [Güvenlik Talimatları](#page-59-3)**'nı izleyin** 

### <span id="page-53-1"></span>**Kendi kendini test etme**

Monitörünüz, monitörünüzün düzgün çalışıp çalışmadığını kontrol etmenizi sağlayan kendi kendini test etme özelliği sağlar. Monitörünüz ve bilgisayarınız düzgün bir şekilde bağlandıysa, ancak monitör ekranı karanlık ise, aşağıdaki adımları uygulayarak monitörün kendi kendini test etmesini çalıştırın:

- 1. Hem bilgisayarınızı hem de monitörünüzü açın.
- 2. Tüm video kablolarını monitörden çıkarın. Bu şekilde yaparken, bilgisayarın buna dahil edilmesine gerek yoktur.
- 3. Monitörü açın

Monitör düzgün çalışıyorsa, sinyal olmadığını algılar ve aşağıdaki mesajlardan biri görünür. Kendi kendini test modundayken, güç LED'i beyaz yanar.

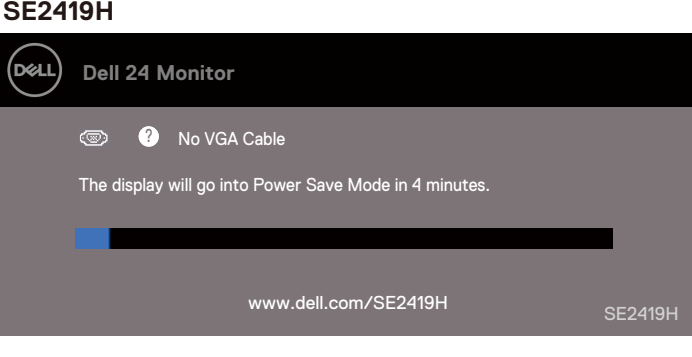

#### **SE2419HX**

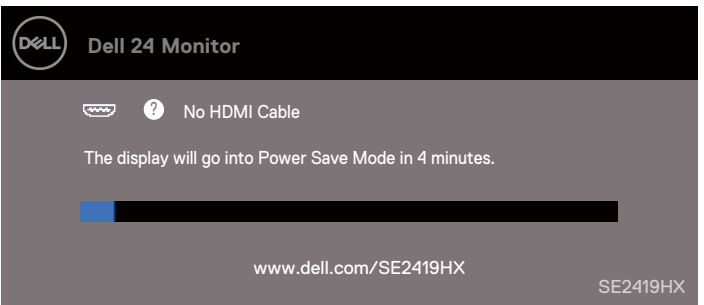

#### **SE2719H**

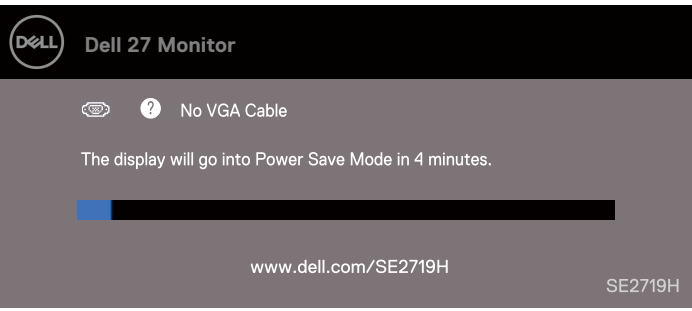

#### **SE2719HX**

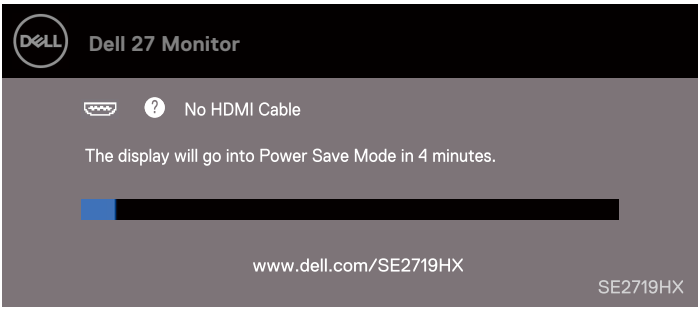

#### **NOT: Bu kutu, video kablosu bağlantısı kesildiğinde veya hasar gördüğünde normal sistem çalışması sırasında da görünür.**

4. Monitörünüzü kapatın ve video kablosunu tekrar bağlayın; sonra bilgisayarınızı ve monitörü açın.

Kabloları yeniden bağladıktan sonra monitörünüz karanlık ise, video denetleyicinizi ve bilgisayarınızı kontrol edin.

### **Yerleşik Tanılama**

<span id="page-55-0"></span>Monitörünüzde, yaşadığınız herhangi bir ekran anormalliğinin monitörünüzle veya bilgisayarınız ve video kartınızla ilgili bir sorun olup olmadığını belirlemenize yardımcı olan yerleşik bir tanılama aracı vardır.

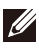

**NOT: Yerleşik tanılamayı yalnızca video kablosu takılı değilken ve monitör kendi kendini test etme modundayken çalıştırabilirsiniz.**

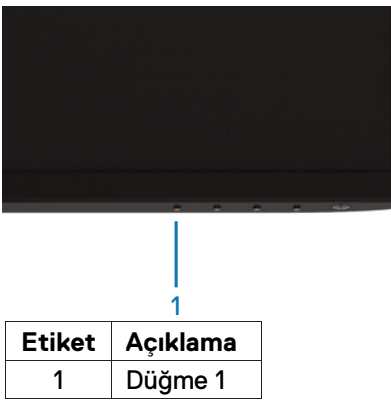

#### Yerleşik tanılamayı çalıştırmak için:

- 1. Ekranın temiz olduğundan emin olun (ekranın yüzeyinde toz parçacıkları olmamalı).
- 2. Video kablolarını bilgisayar veya monitörün arkasından çıkarın. Monitör daha sonra kendi kendine test etme moduna gecer.
- 3. Düğme 1'i 5 saniye boyunca basılı tutun. Gri bir ekran belirir.
- 4. Ekranı anormal durumlar için dikkatlice inceleyin.
- 5. Monitörün altındaki Düğme 1'e tekrar basın. Ekranın rengi kırmızıya dönüşür.
- 6. Ekranı herhangi bir anormallik açısından inceleyin.
- 7. Ekranı yeşil, mavi, siyah, beyaz ve metin ekranlarında denetlemek için 5. ve 6. adımları tekrarlayın.

### <span id="page-56-0"></span>**Genel sorunlar**

Aşağıdaki tabloda karşılaşabileceğiniz genel monitör sorunları ve olası çözümler hakkında genel bilgiler yer almaktadır:

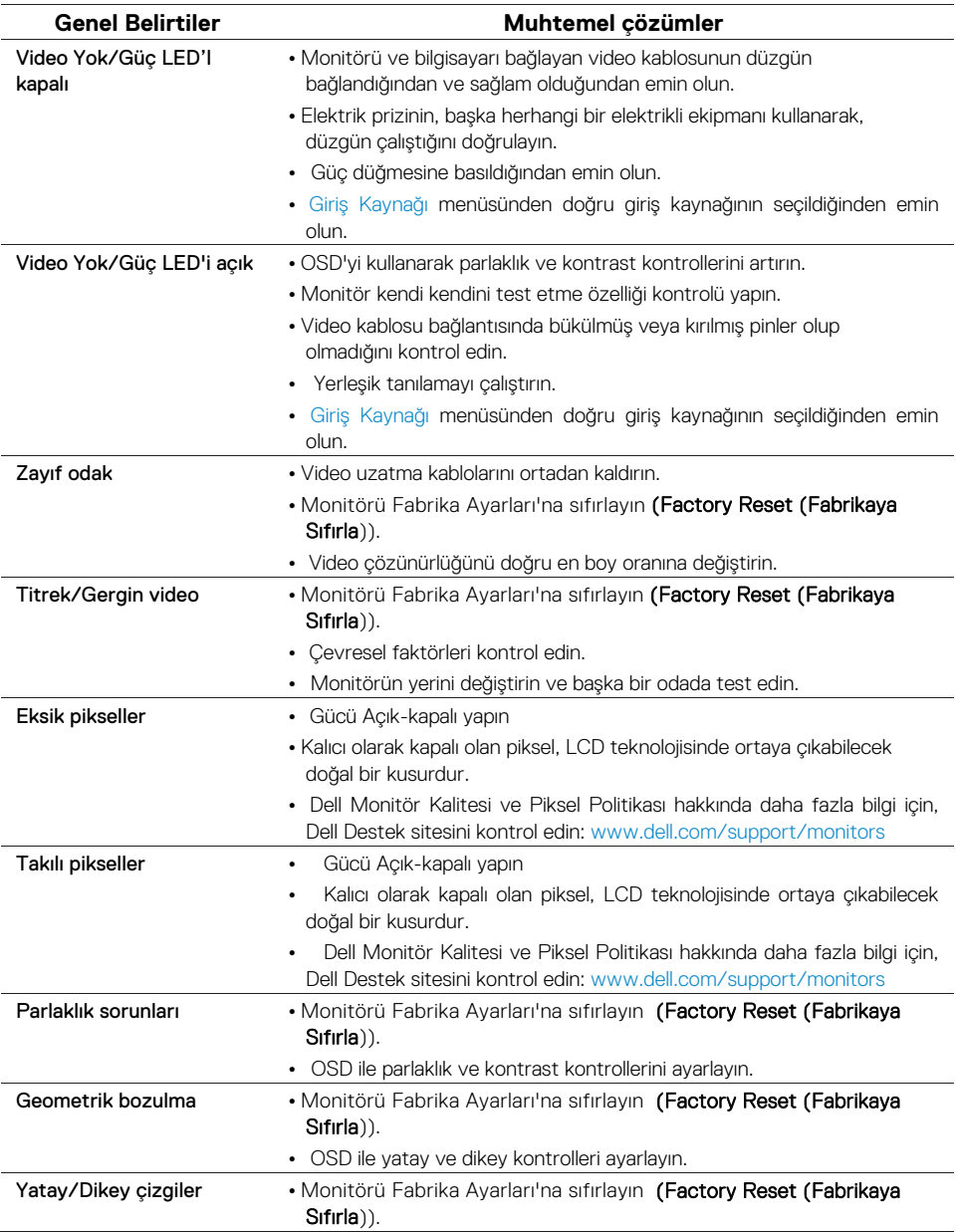

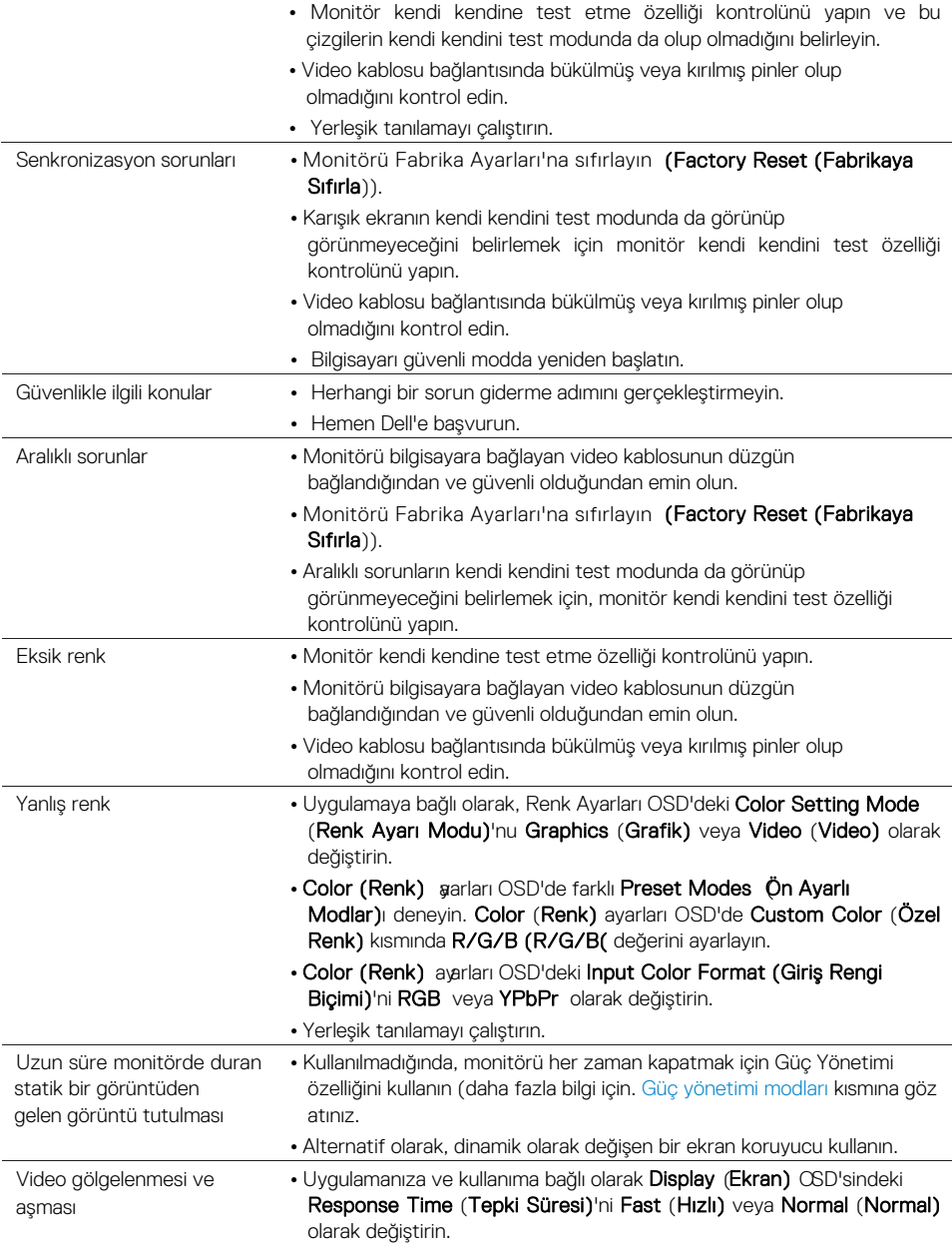

<span id="page-58-0"></span>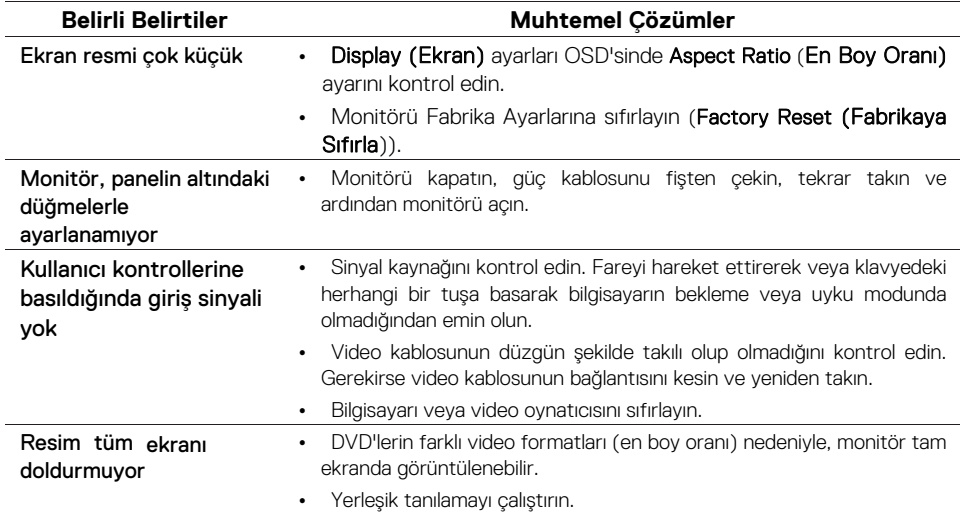

### <span id="page-59-3"></span><span id="page-59-0"></span>**Güvenlik talimatları**

**UYARI: Bu belgede belirtilenler dışındaki kontrollerin, ayarların veya prosedürlerin kullanılması, elektrik çarpmasına, elektriksel tehlikelere ve/ya mekanik tehlikelere maruz kalmayla sonuçlanabilir.** 

Güvenlik talimatları hakkında bilgi için Ürün Bilgisi Kılavuzu'na bakın.

### <span id="page-59-1"></span>**FCC Bildirimleri (Sadece ABD) ve Diğer Mevzuat Bilgileri**

FCC bildirimleri ve diğer mevzuat bilgileri için, www.dell.com/regulatory\_compliance web adresinde bulunan yasal uygunluk web sitesine bakın.

### <span id="page-59-2"></span>**Dell ile İletişime Geçme**

Amerika Birleşil Devletleri'ndeki müşteriler için 800-WWW-DELL (800-999-3355) numaralı telefonu arayın.

#### **NOT: Etkin bir internet bağlantınız yoksa, iletişim bilgilerini satış**  faturanızda, irsaliyede, fiste veya Dell ürün kataloğunda bulabilirsiniz.

Dell birkaç çevrimiçi ve telefon tabanlı destek ve servis seçeneği sunar. Kullanılabilirlik ülkeye ve ürüne göre değişir ve bölgenizde bazı hizmetler bulunmayabilir.

Çevrimiçi Monitör desteği içeriği almak için:

1. www.dell.com/support/monitors adresini ziyaret edin.

Satış, teknik destek veya müşteri hizmetleri konularında Dell ile iletişime geçmek için:

- 1. www.dell.com/support adresini ziyaret edin.
- 2. Sayfanın alt kısmındaki Ülke/Bölge Seç açılır menüsünden ülkenizi veya bölgenizi doğrulayın.
- 3. Sayfanın sol tarafındaki Bize Ulaşın'a tıklayın.
- 4. İhtiyacınıza göre uygun servis veya destek bağlantısını seçin.
- 5. Sizin için uygun Dell'e başvurma yöntemini seçin.

#### **UYARI: Parlak çerçeveli ekranlarda, çerçevenin çevresindeki ışık ve parlak yüzeylerden rahatsız edici yansımalar oluşturabileceği için, kullanıcı ekranın yerleştirilmesini dikkate almalıdır.**

### <span id="page-60-0"></span>**Pim atamaları**

D-Sub 15-pimli bağlantı

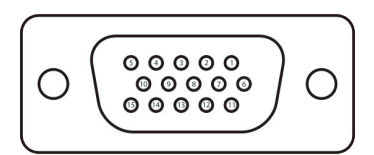

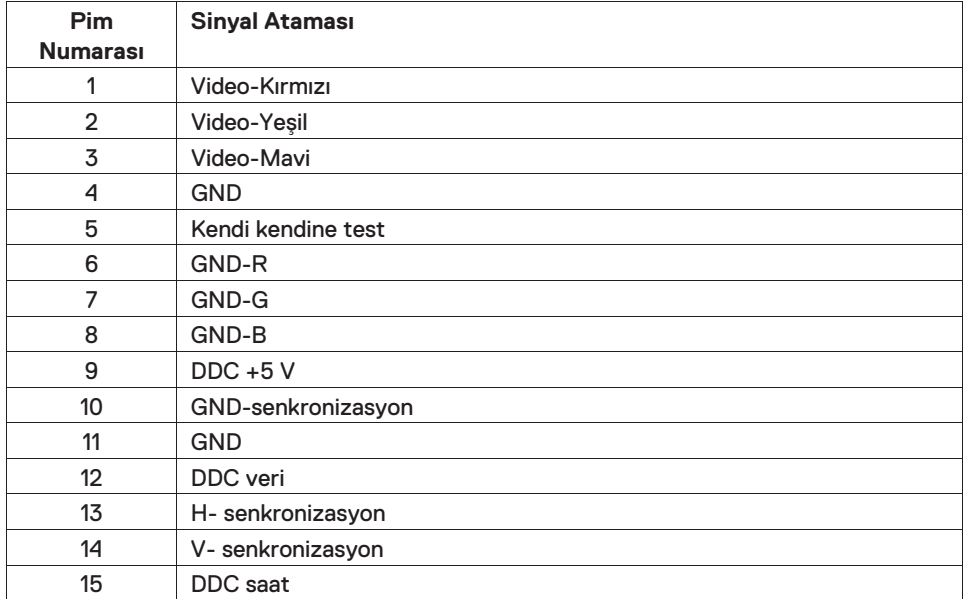

### **Pim atamaları**

HDMI 19 pimli bağlantı

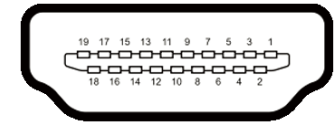

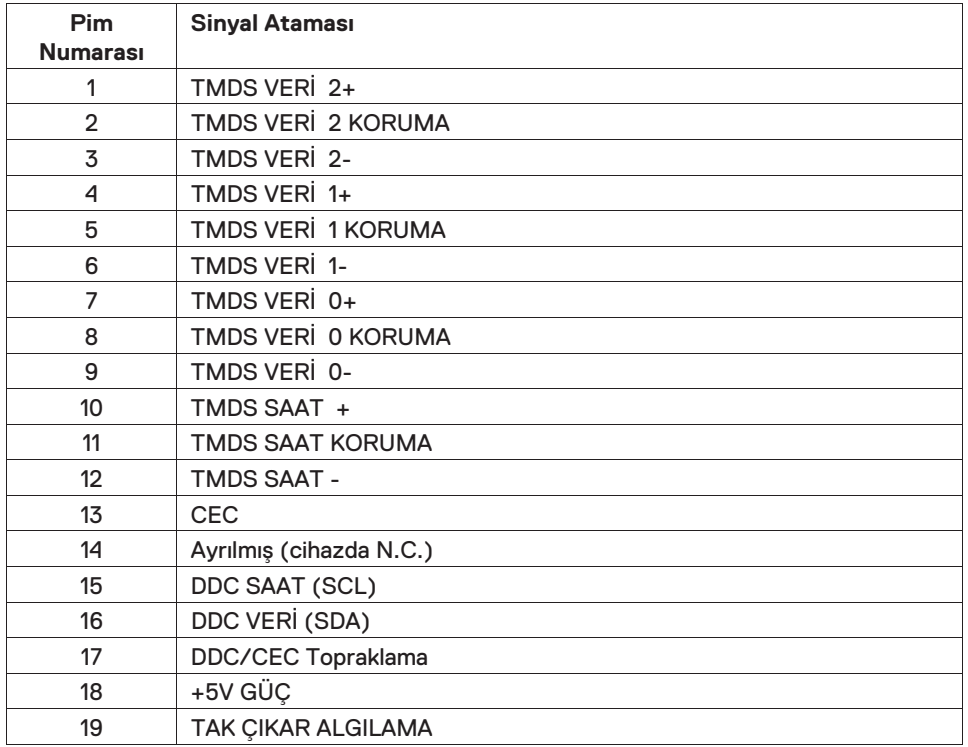